#### **Oracle® Fusion Middleware**

Upgrade Guide for Oracle Identity and Access Management 11*g* Release 1 (11.1.1.7.0) **E27996-01**

March 2013

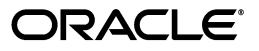

Oracle Fusion Middleware Upgrade Guide for Oracle Identity and Access Management, 11*g* Release 1 (11.1.1.7.0)

E27996-01

Copyright © 2013, Oracle and/or its affiliates. All rights reserved.

Primary Author: Shynitha K S

Contributors: Allison Sparshott, Deepak Ramakrishnan, Gururaj B S, Madhu Martin, Mark Karlstrand, Nagasravani Akula, Niranjan Ananthapadmanabha, Peter Laquerre, Ramya Subramanya, Ravi Thirumalasetty, Sitaraman Swaminathan, Sree Chitturi, Srinivas Nagandla, Stuart Duggan, Venu Shastri

This software and related documentation are provided under a license agreement containing restrictions on use and disclosure and are protected by intellectual property laws. Except as expressly permitted in your license agreement or allowed by law, you may not use, copy, reproduce, translate, broadcast, modify, license, transmit, distribute, exhibit, perform, publish, or display any part, in any form, or by any means. Reverse engineering, disassembly, or decompilation of this software, unless required by law for interoperability, is prohibited.

The information contained herein is subject to change without notice and is not warranted to be error-free. If you find any errors, please report them to us in writing.

If this is software or related documentation that is delivered to the U.S. Government or anyone licensing it on behalf of the U.S. Government, the following notice is applicable:

U.S. GOVERNMENT RIGHTS Programs, software, databases, and related documentation and technical data delivered to U.S. Government customers are "commercial computer software" or "commercial technical data" pursuant to the applicable Federal Acquisition Regulation and agency-specific supplemental regulations. As such, the use, duplication, disclosure, modification, and adaptation shall be subject to the restrictions and license terms set forth in the applicable Government contract, and, to the extent applicable by the terms of the Government contract, the additional rights set forth in FAR 52.227-19, Commercial Computer Software License (December 2007). Oracle America, Inc., 500 Oracle Parkway, Redwood City, CA 94065.

This software or hardware is developed for general use in a variety of information management applications. It is not developed or intended for use in any inherently dangerous applications, including applications that may create a risk of personal injury. If you use this software or hardware in dangerous applications, then you shall be responsible to take all appropriate fail-safe, backup, redundancy, and other measures to ensure its safe use. Oracle Corporation and its affiliates disclaim any liability for any damages caused by use of this software or hardware in dangerous applications.

Oracle and Java are registered trademarks of Oracle and/or its affiliates. Other names may be trademarks of their respective owners.

Intel and Intel Xeon are trademarks or registered trademarks of Intel Corporation. All SPARC trademarks are used under license and are trademarks or registered trademarks of SPARC International, Inc. AMD, Opteron, the AMD logo, and the AMD Opteron logo are trademarks or registered trademarks of Advanced Micro Devices. UNIX is a registered trademark of The Open Group.

This software or hardware and documentation may provide access to or information on content, products, and services from third parties. Oracle Corporation and its affiliates are not responsible for and expressly disclaim all warranties of any kind with respect to third-party content, products, and services. Oracle Corporation and its affiliates will not be responsible for any loss, costs, or damages incurred due to your access to or use of third-party content, products, or services.

# **Contents**

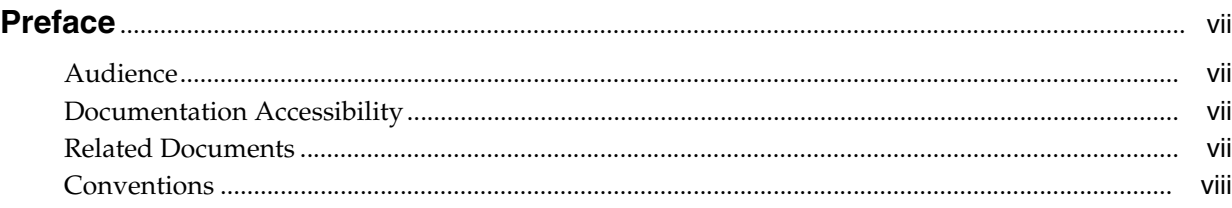

#### **Part I [Understanding Oracle Identity and Access Management](#page-8-0)**

#### **1 [Introduction](#page-10-0)**

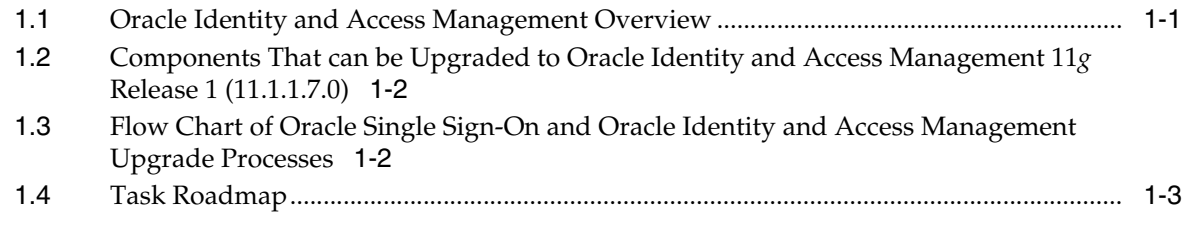

## **2 [Upgrade Starting Points](#page-16-0)**

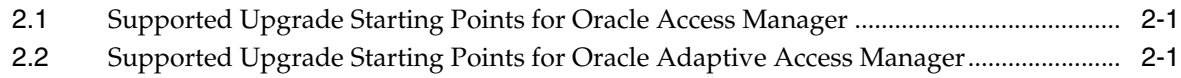

#### **Part II [Upgrading Oracle Single Sign-On and Oracle Adaptive Access Manager](#page-18-0)  to 11.1.1.7.0**

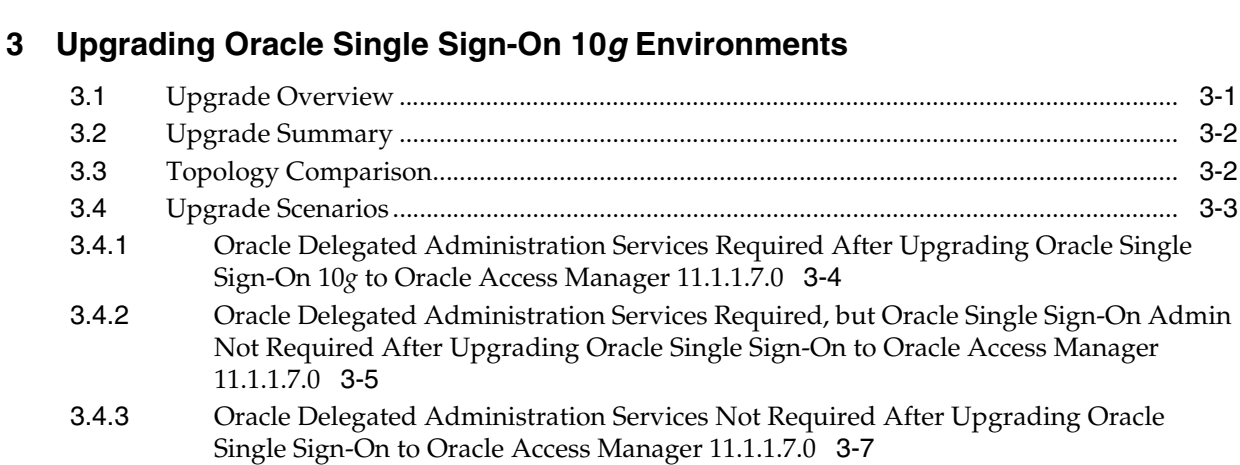

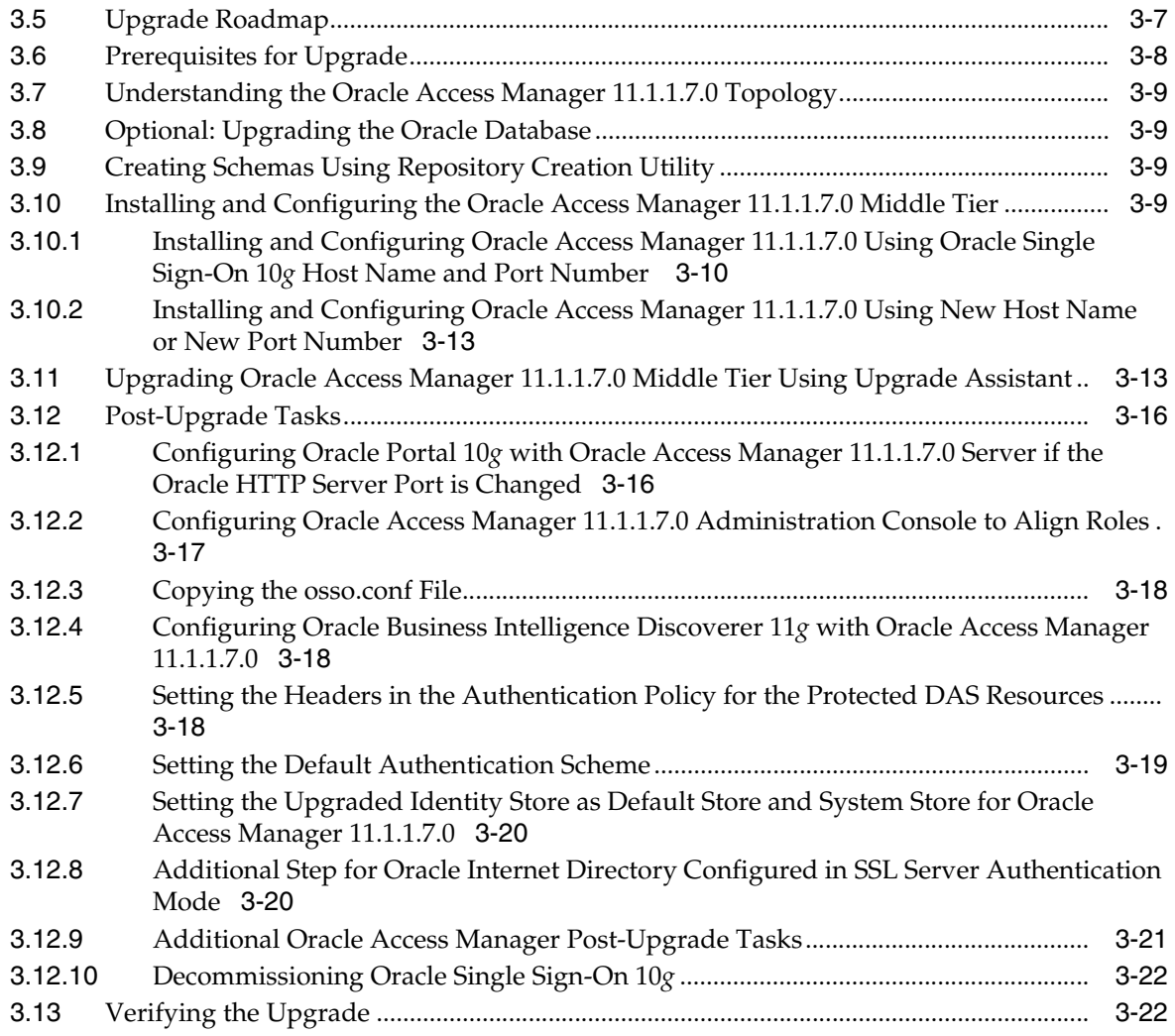

# **4 [Upgrading Oracle Adaptive Access Manager 10](#page-42-0)***g* **Environments**

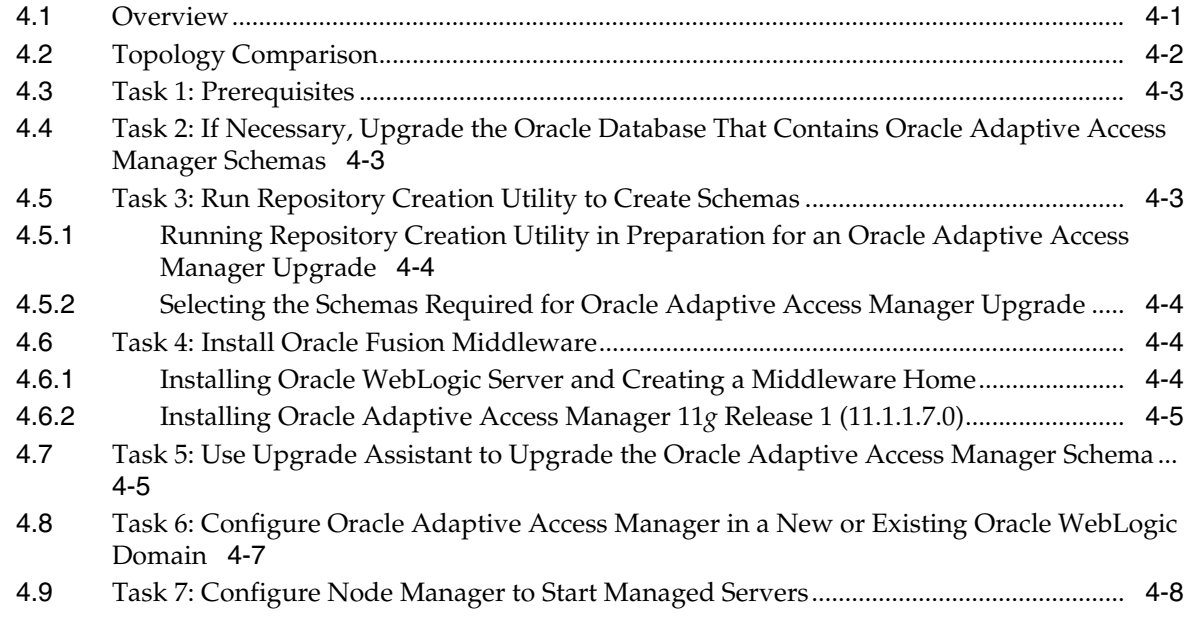

- [4.10](#page-49-1) Task 8: Stop the Administration Server and Oracle Adaptive Access Manager Managed Servers 4-8
- [4.11](#page-49-2) Task 9: Use Upgrade Assistant to Upgrade Oracle Adaptive Access Manager Middle Tier .. 4-8
- [4.12](#page-52-0) Task 10: Start the Administration Server and Oracle Adaptive Access Manager Managed Servers 4-11
- [4.13](#page-53-0) Task 11: Complete Any Required Oracle Adaptive Access Manager Post-Upgrade Tasks .... 4-12
- [4.14](#page-54-0) Task 12: Verify the Oracle Adaptive Access Manager Upgrade....................................... 4-13

# **Preface**

<span id="page-6-0"></span>This document describes how to upgrade Oracle Single Sign-On 10*g* and Oracle Identity Management 10g to Oracle Identity and Access Management 11*g* Release 1 (11.1.1.7.0).

#### <span id="page-6-1"></span>**Audience**

This document is intended for administrators who are responsible for upgrading Oracle Single Sign-On 10*g* and Oracle Identity Management components to Oracle Identity and Access Management 11*g* Release 1 (11.1.1.7.0).

# <span id="page-6-2"></span>**Documentation Accessibility**

For information about Oracle's commitment to accessibility, visit the Oracle Accessibility Program website at http://www.oracle.com/pls/topic/lookup?ctx=acc&id=docacc.

#### **Access to Oracle Support**

Oracle customers have access to electronic support through My Oracle Support. For information, visit http://www.oracle.com/pls/topic/lookup?ctx=acc&id=info or visit http://www.oracle.com/pls/topic/lookup?ctx=acc&id=trs if you are hearing impaired.

### <span id="page-6-3"></span>**Related Documents**

For more information, see the following documents in the Oracle Identity and Access Management 11*g* Release 1 (11.1.1.7.0) documentation library:

- *Oracle Fusion Middleware Installation Guide for Oracle Identity and Access Management*
- *Oracle Fusion Middleware Administrator's Guide for Oracle Identity Manager*
- **Oracle Fusion Middleware Administrator's Guide for Oracle Access Management**
- Oracle Fusion Middleware Administrator's Guide for Oracle Adaptive Access Manager
- **Oracle Fusion Middleware Administrator's Guide for Oracle Entitlements Server**
- *Oracle Fusion Middleware Administrator's Guide for Oracle Identity Navigator*
- *Oracle Fusion Middleware High Availability Guide*
- *Oracle Fusion Middleware Release Notes*
- *Oracle Fusion Middleware Upgrade Guide for Oracle Identity Management*

# <span id="page-7-0"></span>**Conventions**

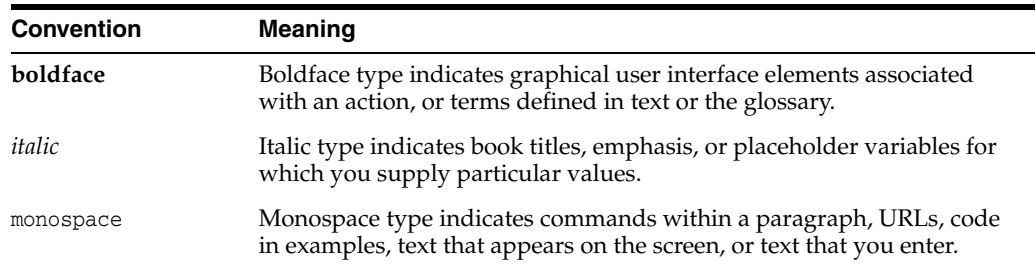

The following text conventions are used in this document:

# **Part I**

# <span id="page-8-0"></span>**Understanding Oracle Identity and Access Management**

This part includes the following chapters:

- [Chapter 1, "Introduction"](#page-10-2)
- [Chapter 2, "Upgrade Starting Points"](#page-16-3)

# <span id="page-10-2"></span><sup>1</sup>**Introduction**

**1**

<span id="page-10-0"></span>This chapter provides an overview of Oracle Identity and Access Management 11*g* Release 1 (11.1.1.7.0). This chapter includes the following topics:

- [Oracle Identity and Access Management Overview](#page-10-1)
- Components That can be Upgraded to Oracle Identity and Access Management [11g Release 1 \(11.1.1.7.0\)](#page-11-0)
- Flow Chart of Oracle Single Sign-On and Oracle Identity and Access Management [Upgrade Processes](#page-11-1)
- **[Task Roadmap](#page-12-0)**

#### <span id="page-10-1"></span>**1.1 Oracle Identity and Access Management Overview**

Oracle Identity and Access Management enables enterprises to manage the end-to-end lifecycle of user identities across all enterprise resources—both within and beyond the firewall. With Oracle Identity Management and Oracle Identity and Access Management, you can deploy applications faster, apply the most granular protection to enterprise resources, automatically eliminate latent access privileges, and much more.

Oracle Corporation leads the industry with award-winning Identity Management offerings that constitute the most comprehensive solution offered by any vendor, including:

- Web Access Control
- Adaptive Access Control
- **Identity Federation**
- **Identity Administration**
- User Access Provisioning
- Role Management
- Authorization Policy Management
- Directory Services

For more information about Oracle Identity Management, refer to the Identity Management home page on Oracle Corporation's Web site at:

http://www.oracle.com/identity

Oracle Identity and Access Management 11*g* Release 1 (11.1.1.7.0) installer includes the following components:

- Oracle Access Manager
- Oracle Adaptive Access Manager
- Oracle Identity Manager
- Oracle Entitlements Server
- Oracle Identity Navigator

# <span id="page-11-0"></span>**1.2 Components That can be Upgraded to Oracle Identity and Access Management 11***g* **Release 1 (11.1.1.7.0)**

You can upgrade the following 10*g* components to Oracle Identity and Access Management 11*g* Release 1 (11.1.1.7.0):

- Oracle Adaptive Access Manager
- Oracle Single Sign-On

**Note:** Oracle Single Sign-On and Oracle Delegated Administration Services Release 10*g* are required components for Oracle Portal, Forms, Reports, and Discoverer in 10*g* Release and 11*g* Release.

There are no 11*g* Release 1 (11.1.1.7.0) versions of Oracle Single Sign-On and Oracle Delegated Administration Services.

If you are running Oracle Single Sign-On or Oracle Delegated Administration Services Release 10*g*, you can upgrade to Oracle Access Manager 11*g*, as described in [Chapter 3, "Upgrading Oracle](#page-20-2)  [Single Sign-On 10g Environments".](#page-20-2)

For upgrading to Oracle Identity and Access Management 11*g*, you must follow the procedures described in [Part II, "Upgrading Oracle Single Sign-On and Oracle](#page-18-1)  [Adaptive Access Manager to 11.1.1.7.0".](#page-18-1)

**Note:** If you wish to upgrade the Oracle Identity Management components like Oracle Internet Directory (OID), Oracle Virtual Directory (OVD), or Oracle Identity Federation (OIF), refer to the *Oracle Fusion Middleware Upgrade Guide for Oracle Identity Management*.

# <span id="page-11-1"></span>**1.3 Flow Chart of Oracle Single Sign-On and Oracle Identity and Access Management Upgrade Processes**

Figure 1–1 provides a flow chart of the Oracle Single Sign-On and Oracle Adaptive Access Manager upgrade process. Review this chart to get familiar with the steps you will be required to take, based on your existing version of Oracle Single Sign-On and Oracle Adaptive Access Manager.

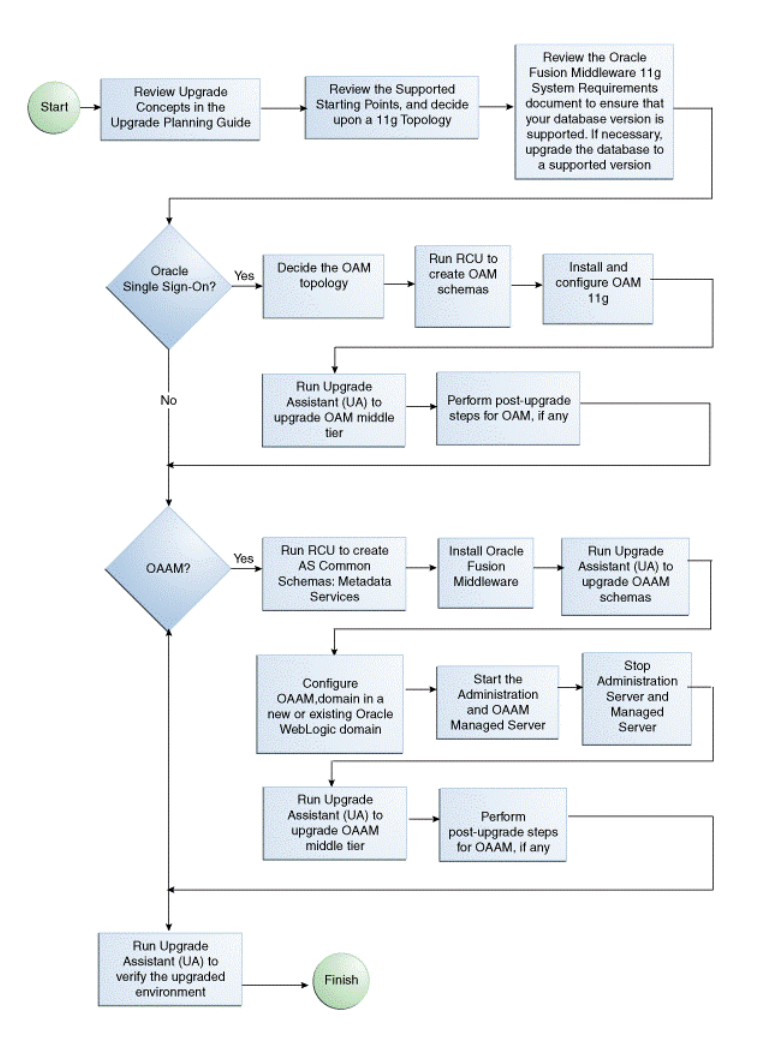

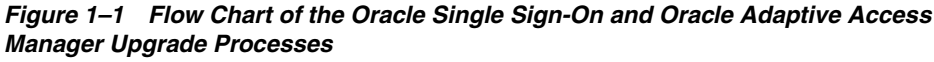

# <span id="page-12-0"></span>**1.4 Task Roadmap**

Table 1–1 describes each of the steps in the upgrade process flow chart, which is shown in Figure 1–1. The table also provides information on where to get more information on each step in the process.

| Step                                                                                                | <b>Description</b>                                                                                                    | For More Information, see                                                                                   |
|----------------------------------------------------------------------------------------------------|----------------------------------------------------------------------------------------------------|----------------------------------------------------------------------------------------------------|
| Review Upgrade<br>Concepts in the<br>Upgrade Planning<br>Guide.                                     | The Oracle Fusion<br>Middleware Upgrade<br>Planning Guide provides a<br>high-level overview of how<br>to upgrade your entire<br><b>Oracle Application Server</b><br>environment to Oracle<br>Fusion Middleware. | Oracle Fusion Middleware Upgrade<br>Planning Guide                                                          |
|                                                                                                    | It includes compatibility<br>information and<br>instructions for upgrading<br>any databases that support<br>your middleware<br>components.                                                                      |                                                                                                    |
| Review the Supported<br>Starting Points and $11g$<br>Topologies.                                    | Before starting your<br>upgrade, you should be<br>familiar with the new<br>features, supported started<br>points, and recommended<br>topologies for Oracle<br>Fusion Middleware 11g.                            | <b>Chapter 2, "Upgrade Starting</b><br>Points"                                                              |
|                                                                                                    | Based this knowledge, you<br>can then decide upon an<br>$11g$ topology.                                                                                                    |                                                                                                    |
| If necessary, upgrade<br>the Identity<br>Management database<br>to a supported<br>database version. | When you upgrade to<br>Oracle Fusion Middleware<br>11g, the OracleAS Identity<br>Management schemas are<br>upgraded to 11g.                                                                                     | Oracle Fusion Middleware Upgrade<br>Planning Guide                                                          |
|                                                                                                    | As a result, before you<br>upgrade, you must be sure<br>the database that hosts the<br>schemas is a supported<br>version.                                                                                       |                                                                                                    |
| Oracle Single Sign-On?                                                                              | You can only upgrade<br>Oracle Single Sign-On to<br>Oracle Access Manager,<br>then be sure to follow the<br>appropriate instructions in<br>this guide.                                                          | Chapter 3, "Upgrading Oracle<br>Single Sign-On 10g Environments"                                            |
| Install and Configure<br>Oracle Access Manager<br>11g.                                              | Install and configure an<br>instance of Oracle Access<br>Manager 11g on the same<br>host as the Oracle<br>Application Server 10g<br>installation or you can use<br>a new host.                                  | Section 3.10, "Installing and<br><b>Configuring the Oracle Access</b><br>Manager 11.1.1.7.0 Middle Tier"    |
| Use Upgrade Assistant<br>to Upgrade Oracle<br>Access Manager<br>middle tier.                        | Run the Upgrade Assistant<br>from your new 11g Oracle<br>home and upgrade the<br>Oracle Single Sign-On 10g.                                                                                                    | Section 3.11, "Upgrading Oracle<br>Access Manager 11.1.1.7.0 Middle<br><b>Tier Using Upgrade Assistant"</b> |

*Table 1–1 Steps Involved in the Upgrade Process*

| <b>Step</b>                                                                                                    | <b>Description</b>                                                                                                    | For More Information, see                                                                                                    |
|----------------------------------------------------------------------------------------------------|----------------------------------------------------------------------------------------------------|----------------------------------------------------------------------------------------------------|
| Perform any<br>Post-Upgrade Oracle<br>Access Manager Tasks.                                                                                   | The Upgrade Assistant<br>automates many of the<br>upgrade procedures, but in<br>some cases, there are<br>additional, manual tasks<br>that you might have to<br>perform. | Section 3.12, "Post-Upgrade Tasks"                                                                                                    |
| Oracle Adaptive Access<br>Manager?                                                                                                    | If you are upgrading Oracle<br>Adaptive Access Manager,<br>then be sure to follow the<br>appropriate instructions in<br>this guide.                                     | <b>Chapter 4, "Upgrading Oracle</b><br><b>Adaptive Access Manager 10g</b><br>Environments"                                                                                                    |
| Install and Configure<br><b>Oracle Adaptive Access</b><br>Manager 11g.                                                                        | Install and configure an<br>instance of Oracle Adaptive<br>Access Manager 11g on the<br>same host as the Oracle<br>Application Server 10g<br>installation.              | Section 4.6, "Task 4: Install Oracle<br><b>Fusion Middleware"</b>                                                                                                    |
| Use Upgrade Assistant<br>to Upgrade Oracle<br><b>Adaptive Access</b><br>Manager schema and<br>middle tier.                                    | Run the Upgrade Assistant<br>from your new 11g Oracle<br>home and upgrade the<br><b>Oracle Adaptive Access</b><br>Manager schemas and<br>middle tiers.                  | Section 4.7, "Task 5: Use Upgrade<br>Assistant to Upgrade the Oracle<br>Adaptive Access Manager Schema"<br>Section 4.11, "Task 9: Use Upgrade<br><b>Assistant to Upgrade Oracle</b><br><b>Adaptive Access Manager Middle</b><br>Tier" |
| Perform any<br>Post-Upgrade Oracle<br>Adaptive Access<br>Manager Tasks.                                                                       | The Upgrade Assistant<br>automates many of the<br>upgrade procedures, but in<br>some cases, there are<br>additional, manual tasks<br>that you might have to<br>perform. | Section 4.13, "Task 11: Complete<br><b>Any Required Oracle Adaptive</b><br><b>Access Manager Post-Upgrade</b><br>Tasks"                                                                                                    |
| Complete the<br>post-upgrade tasks for<br>Oracle Single Sign-On<br>upgrade. Also, verify<br>the Oracle Adaptive<br>Access Manager<br>upgrade. | You can use the Upgrade<br>Assistant to validate the<br>upgrade and verify that the<br>upgraded environment is<br>up and running<br>successfully.                       | Section 3.12, "Post-Upgrade Tasks"<br>Section 4.14, "Task 12: Verify the<br><b>Oracle Adaptive Access Manager</b><br>Upgrade"                                                                                                    |

*Table 1–1 (Cont.) Steps Involved in the Upgrade Process*

# <span id="page-16-3"></span><sup>2</sup>**Upgrade Starting Points**

<span id="page-16-0"></span>This chapter describes the supported starting points for Oracle Identity and Access Management upgrade. This chapter contains the following sections:

- [Supported Upgrade Starting Points for Oracle Access Manager](#page-16-1)
- [Supported Upgrade Starting Points for Oracle Adaptive Access Manager](#page-16-2)

**Note:** The starting point patchsets listed in this chapter were the latest patchsets available at the time this guide was published.

For a list of the latest patchsets available for your installation, refer to *My Oracle Support*.

#### <span id="page-16-1"></span>**2.1 Supported Upgrade Starting Points for Oracle Access Manager**

This guide provides instructions for upgrading from the Oracle Single Sign-On and Oracle Access Manager releases described in Table 2–1.

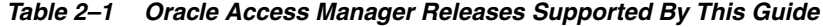

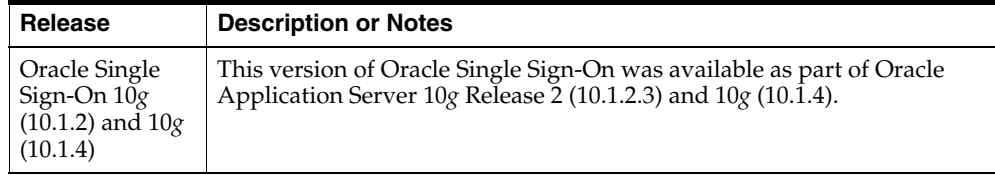

# <span id="page-16-2"></span>**2.2 Supported Upgrade Starting Points for Oracle Adaptive Access Manager**

This guide provides instructions for upgrading from the Oracle Adaptive Access Manager releases described in Table 2–2.

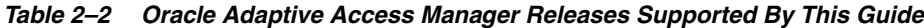

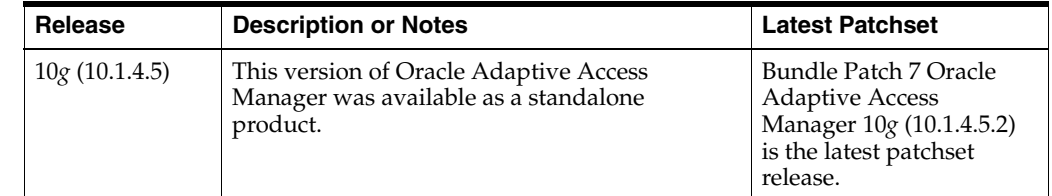

# **Part II**

# <span id="page-18-1"></span><span id="page-18-0"></span>**Upgrading Oracle Single Sign-On and Oracle Adaptive Access Manager to 11.1.1.7.0**

This part includes the following chapters:

- [Chapter 3, "Upgrading Oracle Single Sign-On 10g Environments"](#page-20-2)
- [Chapter 4, "Upgrading Oracle Adaptive Access Manager 10g Environments"](#page-42-2)

**3**

# <span id="page-20-2"></span><span id="page-20-0"></span>**Upgrading Oracle Single Sign-On 10g Environments**

This chapter describes how to upgrade your existing Oracle Single Sign-On 10*g* to Oracle Access Manager 11*g* Release 1 (11.1.1.7.0).

This chapter contains the following sections:

- [Upgrade Overview](#page-20-1)
- [Upgrade Summary](#page-21-0)
- **[Topology Comparison](#page-21-1)**
- [Upgrade Scenarios](#page-22-0)
- [Upgrade Roadmap](#page-26-1)
- [Understanding the Oracle Access Manager 11.1.1.7.0 Topology](#page-28-0)
- [Optional: Upgrading the Oracle Database](#page-28-1)
- [Creating Schemas Using Repository Creation Utility](#page-28-2)
- [Installing and Configuring the Oracle Access Manager 11.1.1.7.0 Middle Tier](#page-28-3)
- [Upgrading Oracle Access Manager 11.1.1.7.0 Middle Tier Using Upgrade Assistant](#page-32-1)
- [Post-Upgrade Tasks](#page-35-0)
- [Verifying the Upgrade](#page-41-1)

### <span id="page-20-1"></span>**3.1 Upgrade Overview**

The process of upgrading Oracle Single Sign-On 10*g* to Oracle Access Manager 11.1.1.7.0 involves installing Oracle Identity and Access Management 11.1.1.7.0, configuring Oracle Access Manager 11.1.1.7.0, and upgrading the Oracle Access Manager middle tier. Oracle Single Sign-On 10*g* to Oracle Access Manager 11.1.1.7.0 upgrade has three scenarios:

- Oracle Delegated Administration Services required after upgrading Oracle Single Sign-On 10*g* to Oracle Access Manager 11.1.1.7.0
- Oracle Delegated Administration Services required, but Oracle Single Sign-On admin not required after upgrading Oracle Single Sign-On 10*g* to Oracle Access Manager 11.1.1.7.0
- Oracle Delegated Administration Services not required after upgrading Oracle Single Sign-On 10*g* to 11.1.1.7.0

Depending upon the scenario you choose, you must perform the corresponding tasks listed in [Upgrade Roadmap.](#page-26-1)

## <span id="page-21-0"></span>**3.2 Upgrade Summary**

You can use Oracle Fusion Middleware Upgrade Assistant to upgrade the following:

- Oracle Single Sign-On 10*g* configurations and artifacts
- Partner metadata stored by Oracle Single Sign-On 10g Server
- Partners registered with Oracle Single Sign-On 10g Server

The following components are not upgraded to Oracle Access Manager 11.1.1.7.0 environment when you run Upgrade Assistant to upgrade from Oracle Single Sign-On 10*g*:

- Oracle Single Sign-On 10*g* with Window Native Authentication integration. For more information, see "Configuring Oracle Access Manager to use Windows Native Authentication" in the *Oracle Fusion Middleware Integration Guide for Oracle Access Manager*.
- Logging configuration. For more information see "Logging Component Event Messages" in the *Oracle Fusion Middleware Administrator's Guide for Oracle Access Management*.
- Oracle Single Sign-On 10*g* with Oracle Identity Federation integration. For more information, see "Integrating Oracle Identity Federation" in the *Oracle Fusion Middleware Integration Guide for Oracle Access Manager*.
- Custom authentication.
- X509 configurations. For more information, see *Oracle Fusion Middleware Administrator's Guide for Oracle Access Management*.
- External Application.
- Policy stores.
- Multirealm configuration.

# <span id="page-21-1"></span>**3.3 Topology Comparison**

Figure 3–1 compares a typical Oracle Single Sign-On topology in Oracle Application Server 10*g* with a Oracle Access Manager topology in Oracle Fusion Middleware 11*g*.

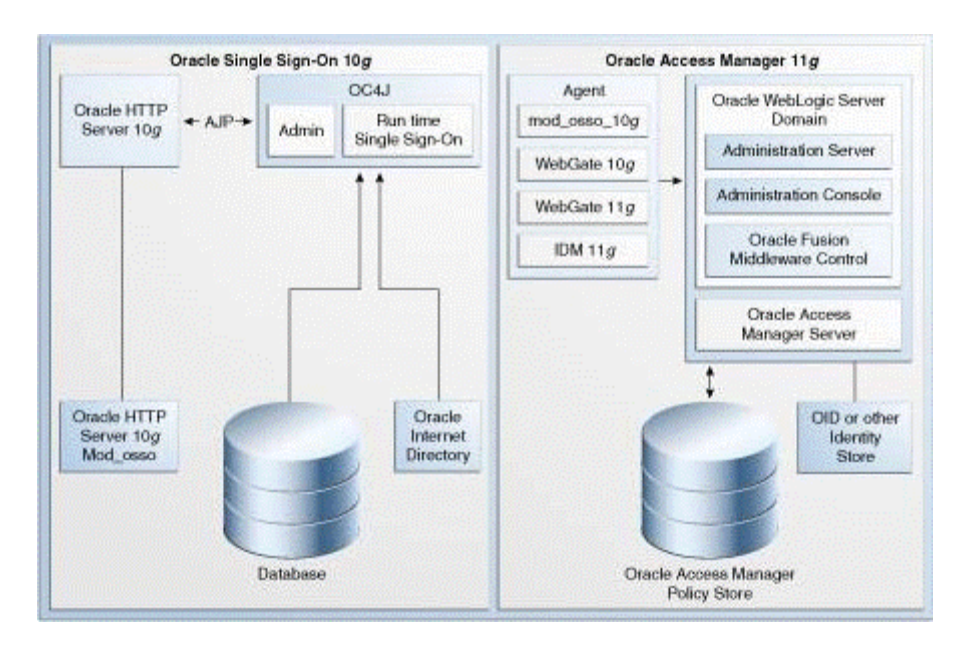

*Figure 3–1 Comparison of Typical Oracle Single Sign-On Topologies in Oracle Application Server 10g and Oracle Fusion Middleware 11g*

### <span id="page-22-0"></span>**3.4 Upgrade Scenarios**

Before you upgrade Oracle Single Sign-On 10*g* to Oracle Access Manager 11.1.1.7.0, you must consider your Oracle Single Sign-On 10*g* infrastructure (Figure 3–2) and depending on the functionality you choose to retain, you must select one of the following scenarios:

- Oracle Delegated Administration Services Required After Upgrading Oracle [Single Sign-On 10g to Oracle Access Manager 11.1.1.7.0](#page-23-0)
- [Oracle Delegated Administration Services Required, but Oracle Single Sign-On](#page-24-0)  [Admin Not Required After Upgrading Oracle Single Sign-On to Oracle Access](#page-24-0)  [Manager 11.1.1.7.0](#page-24-0)
- Oracle Delegated Administration Services Not Required After Upgrading Oracle [Single Sign-On to Oracle Access Manager 11.1.1.7.0](#page-26-0)

#### **Oracle Single Sign-On 10***g* **Infrastructure Before Upgrade**

Figure 3–2 illustrates the Oracle Single Sign-On 10*g* topology.

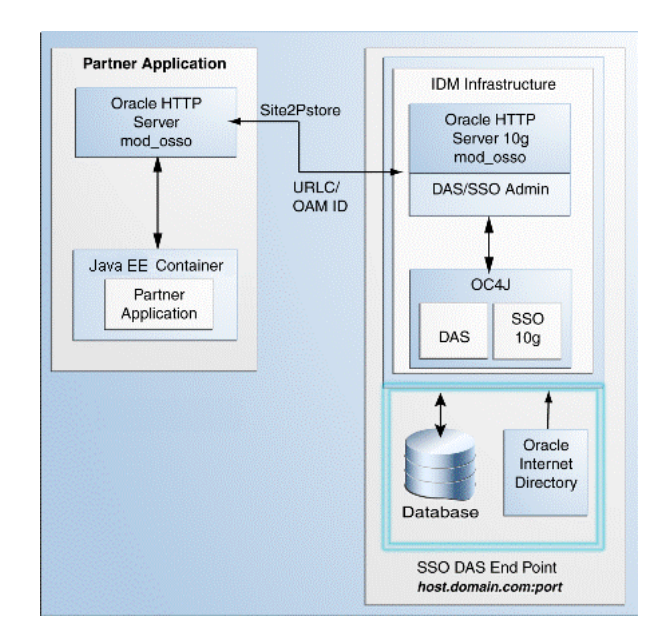

*Figure 3–2 Oracle Single Sign-On 10g Infrastructure*

The topology comprises the following:

- Partner applications in a Java EE container front-ended by Oracle HTTP Server to communicate with the Oracle Single Sign-On infrastructure
- Oracle Identity Management infrastructure that includes the Oracle HTTP Server 10*g* front-ending the Oracle Delegated Administration Services application and the Oracle Single Sign-On Server

The Oracle Single Sign-On endpoint, which consists of a host name and a port number, represents the URL that Oracle Single Sign-On users can use to access the Oracle Single Sign-On Server and the Oracle Delegated Administration Services application.

An example of Oracle Single Sign-On endpoint is host.domain.com:port.

**Note:** The example is used in this section to illustrate different upgrade scenarios and their Oracle Single Sign-On endpoints.

#### <span id="page-23-0"></span>**3.4.1 Oracle Delegated Administration Services Required After Upgrading Oracle Single Sign-On 10***g* **to Oracle Access Manager 11.1.1.7.0**

Use this upgrade scenario if you want to continue to use the Oracle Delegated Administration Services (DAS) application and the Oracle Single Sign-On Admin tool after upgrading from Oracle Single Sign-On 10*g* to Oracle Access Manager 11.1.1.7.0. Figure 3–3 illustrates the scenario.

Note the following points when using this upgrade scenario:

- Use this scenario if you are using Oracle Portal partner applications because you require Oracle Delegated Administration Services and Oracle Single Sign-On Administration. Upgrade all the partner applications at once.
- You are using the same Oracle HTTP Server 10g port that front-ended Oracle Single Sign-On 10*g* as the new port for Oracle Access Manager 11.1.1.7.0. Therefore, the Oracle Single Sign-On 10*g* server is no longer accessed. Instead, partner applications use Oracle Access Manager 11.1.1.7.0.
- The Oracle Delegated Administration Services (DAS) application runs on a new port.
- Any Oracle Delegated Administration Services requests from partner applications, such as Oracle Portal, arrive at the Oracle HTTP Server 11*g* and are redirected to Oracle HTTP Server 10*g*, which front-ends the Oracle Delegated Administration Services 10*g* application.

**Note:** You must reregister Oracle Delegated Administration Services and Oracle Single Sign-On Admin with Oracle Access Manager 11.1.1.7.0 because their port is changed.

- The Oracle Single Sign-On-Oracle Delegated Administration Services endpoint (same\_host.domain.com:same\_port) remains the same for all the partner applications.
- After you perform the upgrade, Oracle Internet Directory is selected as the user identity store automatically.

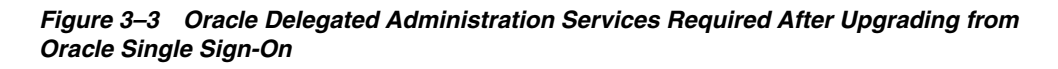

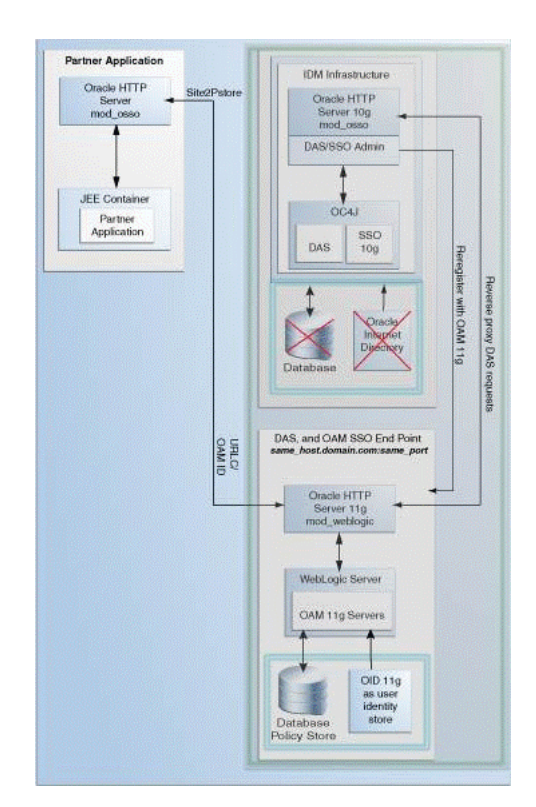

To use this upgrade scenario, follow the steps listed in Table 3–1.

#### <span id="page-24-0"></span>**3.4.2 Oracle Delegated Administration Services Required, but Oracle Single Sign-On Admin Not Required After Upgrading Oracle Single Sign-On to Oracle Access Manager 11.1.1.7.0**

Use this upgrade scenario if you do not require the Oracle Single Sign-On Admin tool application, but you require the Oracle Delegated Administration Services application after upgrading from Oracle Single Sign-On 10*g* to Oracle Access Manager 11.1.1.7.0. Figure 3–4 illustrates the scenario.

Note the following points when using this upgrade scenario:

- You are using the OHS 10*g* port for Oracle Delegated Administration Services. Therefore, you must install Oracle Access Manager 11.1.1.7.0 on a different machine.
- Upgrade your partner applications in a phased manner.
- Oracle Single Sign-On will no longer work after the upgrade. However, Oracle Delegated Administration Services will continue to work.
- You must copy the osso.conf files generated during the upgrade, manually for each OHS/mod\_osso fronting a set of partner applications. This step associates these applications with Oracle Access Manager 11.1.1.7.0 as their new Oracle Single Sign-On provider. This step is also necessary for Oracle Delegated Administration Services.
- The Oracle Delegated Administration Services endpoint (same\_ host.domain.com:same\_port) remains the same for all the partner applications.
- The Oracle Access Manager-Oracle Single Sign-On endpoint is new, such as new host.domain.com:new\_port.
- After you perform the upgrade, Oracle Internet Directory is selected as the user identity store automatically.

*Figure 3–4 Oracle Single Sign-On Administration Server Not required*

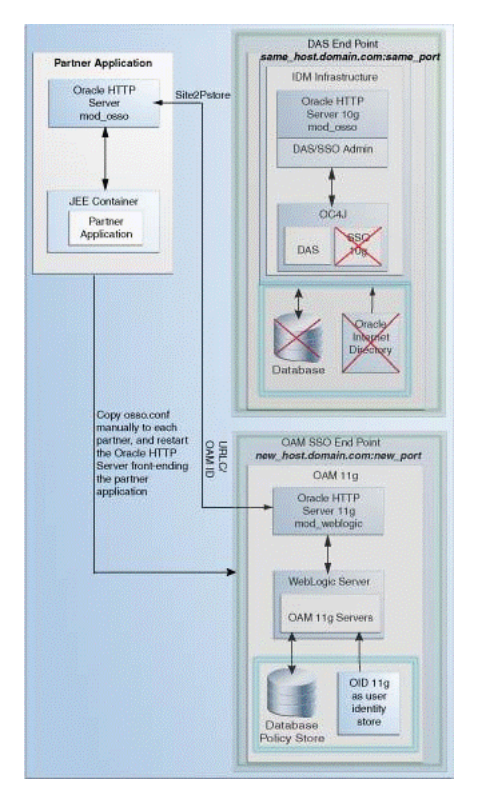

To use this upgrade scenario, follow the steps listed in Table 3–1.

#### <span id="page-26-0"></span>**3.4.3 Oracle Delegated Administration Services Not Required After Upgrading Oracle Single Sign-On to Oracle Access Manager 11.1.1.7.0**

Use this upgrade scenario if you do not require the Oracle Delegated Administration Services application or the Oracle Single Sign-On Admin tool. Figure 3–5 illustrates the scenario.

Note the following points when using this upgrade scenario:

- Oracle Single Sign-On and Oracle Delegated Administration Services will no longer work after the upgrade.
- Upgrade all the partner applications at once.
- You are using the same OHS 10*g* port that front-ended Oracle Single Sign-On 10*g* as the new port for Oracle Access Manager 11.1.1.7.0. Therefore, the Oracle Single Sign-On 10*g* server as well as the Oracle Delegated Administration Services application cannot be accessed.
- The Oracle Single Sign-On endpoint (same\_host.domain.com:same\_port) remains the same for all the partner applications.
- After you perform the upgrade, Oracle Internet Directory is selected as the user identity store automatically.

*Figure 3–5 Oracle Delegated Administration Services Not Required*

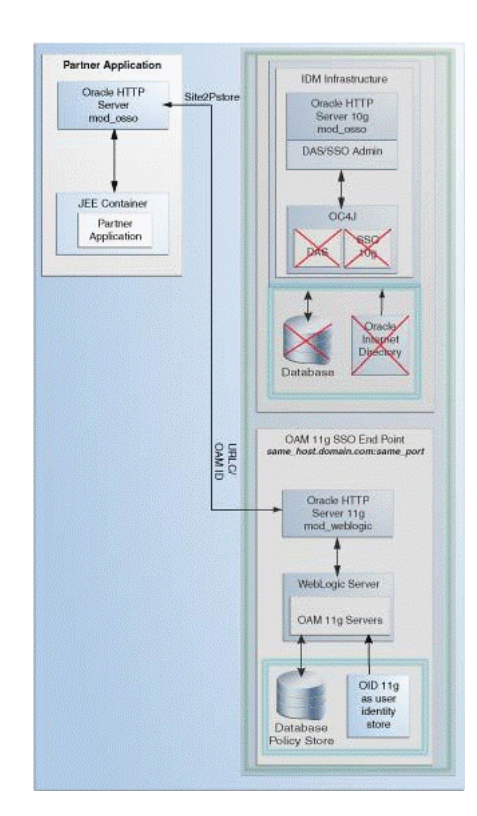

To use this upgrade scenario, follow the steps listed in Table 3–1.

# <span id="page-26-1"></span>**3.5 Upgrade Roadmap**

Table 3–1 describes the tasks that should be completed for each of the Oracle Single Sign-On 10*g* upgrade scenarios.

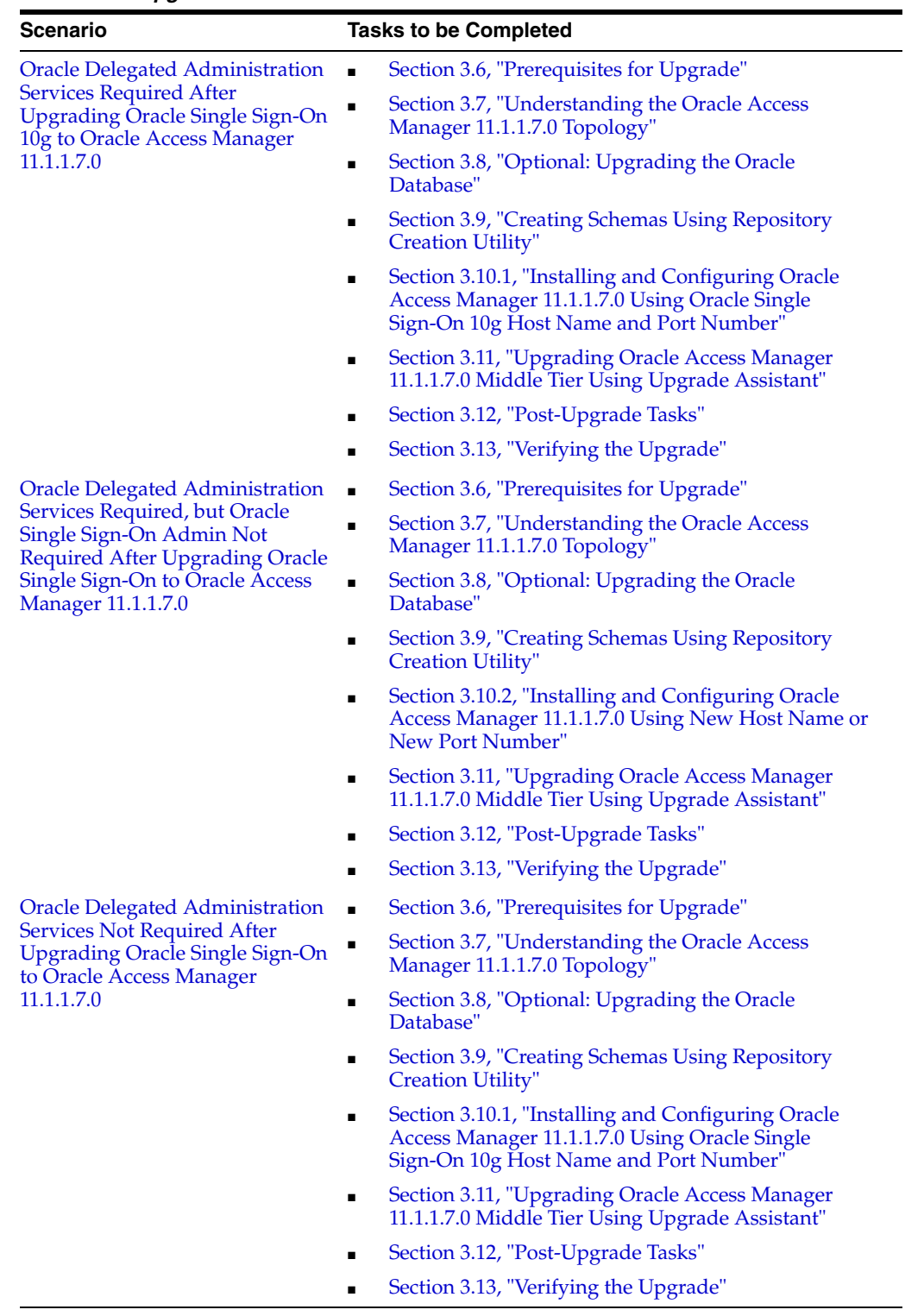

 $\overline{\phantom{a}}$ 

*Table 3–1 Upgrade Scenarios and Tasks*

# <span id="page-27-0"></span>**3.6 Prerequisites for Upgrade**

You must complete the following prerequisites for upgrading Oracle Single Sign-On 10*g* to Oracle Access Manager 11.1.1.7.0:

**1.** Read the Oracle Fusion Middleware System Requirements and Specifications document to ensure that your environment meets the minimum requirements for the products you are installing, upgrading, and upgrading.

**Note:** For information about Oracle Fusion Middleware concepts and directory structure, see "Understanding Oracle Fusion Middleware Concepts and Directory Structure" in the *Oracle Fusion Middleware Installation Planning Guide for Oracle Identity and Access Management*.

**2.** Verify that the Oracle Single Sign-On 10*g* version that you are using is supported for upgrade. For information about supported starting points for Oracle Single Sign-On 10*g* upgrade, see [Section 2, "Upgrade Starting Points".](#page-16-3)

#### <span id="page-28-0"></span>**3.7 Understanding the Oracle Access Manager 11.1.1.7.0 Topology**

Before you begin the upgrade process, get familiar with the topology of Oracle Access Manager 11.1.1.7.0.

For more information, see [Section 3.3, "Topology Comparison".](#page-21-1)

#### <span id="page-28-1"></span>**3.8 Optional: Upgrading the Oracle Database**

When you are upgrade an Oracle Single Sign-On environment to Oracle Access Manager 11.1.1.7.0, you must ensure that the version of the database where you plan to install the Oracle Access Manager and Oracle Platform Security Services (OPSS) schemas is supported by Oracle Fusion Middleware 11g.

You can install a new database, or upgrade your existing database to a supported version.

#### <span id="page-28-2"></span>**3.9 Creating Schemas Using Repository Creation Utility**

You must create the necessary schemas in the database in order to configure Oracle Access Manager 11.1.1.7.0. To create schemas, you must run the Repository Creation Utility (RCU). However, you do not need to create all the schemas specified in the RCU, unless you plan to install a complete Oracle Fusion Middleware environment and you plan to use the same database for all the Oracle Fusion Middleware component schemas.

For more information about the running the RCU to create necessary schemas for Oracle Access Manager 11.1.1.7.0, see "Creating Database Schema Using the Oracle Fusion Middleware Repository Creation Utility (RCU)" in the *Oracle Fusion Middleware Installation Guide for Oracle Identity and Access Management*.:

## <span id="page-28-4"></span><span id="page-28-3"></span>**3.10 Installing and Configuring the Oracle Access Manager 11.1.1.7.0 Middle Tier**

Depending on the upgrade scenario you choose, you must complete one of the following tasks:

Installing and Configuring Oracle Access Manager 11.1.1.7.0 Using Oracle Single [Sign-On 10g Host Name and Port Number](#page-29-0)

■ Installing and Configuring Oracle Access Manager 11.1.1.7.0 Using New Host [Name or New Port Number](#page-32-0)

#### <span id="page-29-0"></span>**3.10.1 Installing and Configuring Oracle Access Manager 11.1.1.7.0 Using Oracle Single Sign-On 10***g* **Host Name and Port Number**

Table 3–2 lists the steps to install and configure the Oracle Access Manager 11.1.1.7.0 middle tier for using the Oracle Delegated Administration Services application and the Oracle Single Sign-On Admin tool after upgrade from Oracle Single Sign-On 10*g* to Oracle Access Manager 11.1.1.7.0.

| No | Task                                                                                                   | <b>For More Information</b>                                                                                                    |
|----|----------------------------------------------------------------------------------------------------|----------------------------------------------------------------------------------------------------|
| 1  | Installing Oracle WebLogic Server<br>10.3.6, and Creating the Oracle<br>Middleware Home                | See, "Preparing for Installation" and "Running<br>the Installation Program in Graphical Mode"<br>in the Oracle Fusion Middleware Installation<br>Guide for Oracle WebLogic Server.             |
| 2  | Stopping and Configuring the Oracle<br>HTTP Server 10g                                                 | See, Reconfiguring Oracle HTTP Server 10g.                                                                                                    |
| 3  | Installing Oracle HTTP Server 11g                                                                      | Install Oracle HTTP Server 11g and specify<br>the Oracle HTTP Server 10g port number. For<br>more information, see Oracle Fusion<br>Middleware Installation Guide for Oracle Web<br>Tier.      |
| 4  | Installing Oracle Identity and Access<br>Management 11.1.1.7.0                                         | See, "Installing and Configuring Oracle<br>Identity and Access Management (11.1.1.7.0)"<br>in the Oracle Fusion Middleware Installation<br>Guide for Oracle Identity and Access<br>Management. |
| 5  | Configuring Oracle Access Manager<br>11.1.1.7.0.                                                       | See, "Configuring Oracle Access<br>Management" in the Oracle Fusion Middleware<br>Installation Guide for Oracle Identity and Access<br>Management.                                             |
| 6  | Configuring Node Manager to Start<br>Managed Servers                                                   | See, "Configuring Node Manager to Start<br>Managed Servers" in the Oracle Fusion<br>Middleware Administrator's Guide.                                                                          |
| 7  | Starting the Oracle WebLogic Server<br>domain                                                          | See, section "Starting the Stack" in the Oracle<br>Fusion Middleware Installation Guide for Oracle<br>Identity and Access Management.                                                          |
| 8  | Front-ending the Oracle Access<br>Manager 11.1.1.7.0 Managed Server<br>with the Oracle HTTP Server 11g | See, Front-Ending Oracle Access Manager<br>11.1.1.7.0 Managed Server with Oracle HTTP<br>Server 11g                                                                                            |
| 9  | Registering the Oracle HTTP Server<br>10g as a Partner Application                                     | See, Registering Your Applications as Partner<br>Applications of Oracle Access Manager 11g.                                                                                                    |
| 10 | Redirecting the OIDDAS Request to<br>the Oracle HTTP Server 10g server                                 | See, Redirecting the Partner Application<br>Request to Oracle HTTP Server 10g server.                                                                                                    |
| 11 | Verifying the installation                                                                             | See, "Verifying the Oracle Access<br>Management Installation" in the Oracle Fusion<br>Middleware Installation Guide for Oracle Identity<br>and Access Management.                              |

*Table 3–2 Steps to Install and Configure the Oracle Access Manager Middle Tier* 

#### **Reconfiguring Oracle HTTP Server 10***g*

Perform the following steps:

- **1.** Open the httpd.conf file from the directory *ORACLE\_HOME*\Apache\Apache\conf on Windows, or *ORACLE\_HOME*/Apache/Apache/conf (on UNIX) in a text editor and change the existing port number to a new port number.
- **2.** Stop Oracle HTTP Server 10*g* by running the opmnctl command-line tool (located at ORACLE  $HOME\op\mathrm{Dmm\,}\binom{1}{1}$  as follows:

opmnctl stopproc ias-component=<name\_of\_the\_OHS\_instance>

**3.** Restart Oracle HTTP Server 10*g* by running the following opmnctl commands:

*OHS\_INSTANCE\_HOME*/bin/opmnctl stopall *OHS\_INSTANCE\_HOME*/bin/opmnctl startall

#### **Front-Ending Oracle Access Manager 11.1.1.7.0 Managed Server with Oracle HTTP Server 11***g*

You must use mod\_wl\_ohs to front-end Oracle Access Manager 11.1.1.7.0 Managed Server with Oracle HTTP Server 11*g*. To do so, complete the following steps:

**1.** Open the mod\_wl\_ohs.conf file from the directory *OHS\_INSTANCE\_ HOME*/config/OHS/*ohs\_instance\_name* (On UNIX), or *OHS\_INSTANCE\_ HOME*\config\OHS\*ohs\_instance\_name* (on Windows) in a text editor, and edit as follows:

```
<IfModule weblogic_module>
              WebLogicHost <OAM Managed Server Host>
              WebLogicPort <OAM Managed Server Port>
             Debug ON
            WLLogFile /tmp/weblogic.log
            MatchExpression *.jsp
       </IfModule>
       <Location />
             SetHandler weblogic-handler
             PathTrim /
             ErrorPage http://WEBLOGIC_HOST:WEBLOGIC_PORT/
       </Location>
```
**2.** Restart Oracle HTTP Server 11*g* by running the following opmnctl commands from the location *ORACLE\_INSTANCE*\bin directory on Windows, or *ORACLE\_ INSTANCE*/bin directory on UNIX:

opmnctl stopall opmnctl startall

**3.** Open the oam-config.xml file from the *MW\_HOME*\user\_projects\domains\*domain\_ name*\config\fmwconfig directory on Windows, or *MW\_HOME*/user\_ projects/domains/*domain\_name*/config/fmwconfig directory on UNIX in a text editor, and edit the serverhost and serverport entries, as shown in the following example:

```
<Setting Name="OAMSERVER" Type="htf:map">
     <Setting Name="serverhost" Type="xsd:string"><OHS 11G HOST></Setting>
     <Setting Name="serverprotocol" Type="xsd:string">http</Setting>
     <Setting Name="serverport" Type="xsd:string"><OHS 11G PORT></Setting>
     <Setting Name="MaxRetryLimit" Type="xsd:integer">5</Setting>
</Setting>
```
**4.** Restart the WebLogic Administration Server and Oracle Access Manager 11.1.1.7.0 Managed server. To restart the servers, you must first stop them, and then start.

For more information about starting and stopping the servers, see "Starting and Stopping Administration Servers" and "Starting and Stopping Oracle Fusion Middleware" in the *Oracle Fusion Middleware Administrator's Guide*.

#### **Registering Your Applications as Partner Applications of Oracle Access Manager 11***g*

You must register the Oracle Internet Directory and Oracle Delegated Administration Services deployed on Oracle HTTP Server 10*g* partners with Oracle Access Manager 11.1.1.7.0. To do so, complete the following steps:

- **1.** Log in to the Oracle Access Management 11.1.1.7.0 console.
- **2.** Click the **System Configuration** tab.
- **3.** In the **Welcome** page, select **Add OSSO Agents**.
- **4.** In the **Create OSSO Agent** page, enter the following details:
	- **Agent Name**: The identifying name for the mod\_osso Agent.
	- **Agent Base URL**: The required protocol, host, and port of the computer on which the Web server for the agent is installed. For example, http://ohs\_ host:ohs\_port
- **5.** Click **Apply**.

The agent is created and the osso.conf file is generated at *DOMAIN\_ HOME*/output/*AGENT\_NAME* (on UNIX) and *DOMAIN\_HOME*\output\*AGENT\_NAME* (on Windows).

- **6.** Copy the newly generated agent file to Oracle HTTP Server 10*g* at *OHS\_ Config*\osso.
- **7.** Restart Oracle HTTP Server 10*g* by running the following opmnctl commands:

```
OHS_INSTANCE_HOME/bin/opmnctl stopall
OHS_INSTANCE_HOME/bin/opmnctl startall
```
#### **Redirecting the Partner Application Request to Oracle HTTP Server 10***g* **server**

You must use mod\_proxy to redirect Oracle Internet Directory and Oracle Delegated Administration Services requests to Oracle HTTP Server 10*g*.

Open the Oracle HTTP Server 11*g* httpd.conf file in a text editor and add entries of OHS 10*g* host name and post name front-ending Oracle Internet Directory and Oracle Delegated Administration Services, as shown in the following example:

ProxyPass /oiddas http://pdcasqa14-3.us.abc.com:8888/oiddas ProxyPassReverse /oiddas http://pdcasqa14-3.us.abc.com:8888/oiddas

**Note:** The above example is using the OHS 10*g* port number.

Restart Oracle HTTP Server 11g by running the following opmnctl commands:

*ORACLE\_HOME*/opmn/bin/opmnctl stopall *ORACLE\_HOME*/opmn/bin/opmnctl startall

If your Oracle HTTP Server 10*g* is SSL enabled, you must complete the following:

**1.** Create a wallet for the proxy.

- **2.** If the root certificate of Oracle HTTP Server 10*g* is not well-known, you must import it into the above created wallet as a trusted certificate.
- **3.** Open the Oracle HTTP Server 11g ssl.conf file (located in <ORACLE\_ INSTANCE>/config/OHS/<COMPONENT\_NAME>/) in a text editor and add the following line under <VirtualHost \*:PORTNUMBER><IfModule ossl\_module>:

SSLProxyEngine On SSLProxyWallet <PATH of the wallet created above>

**4.** Restart Oracle HTTP Server 11*g* by running the following opmnctl commands:

```
OHS_INSTANCE_HOME/bin/opmnctl stopall
OHS_INSTANCE_HOME/bin/opmnctl startall
```
#### <span id="page-32-0"></span>**3.10.2 Installing and Configuring Oracle Access Manager 11.1.1.7.0 Using New Host Name or New Port Number**

Table 3–3 lists the steps you must perform when installing and configuring the Oracle Access Manager 11.1.1.7.0 middle tier, using a new host name or port number for Oracle Access Manager.

| No             | <b>Task</b>                                                                             | <b>For More Information</b>                                                                                                    |
|----------------|-----------------------------------------------------------------------------------------|----------------------------------------------------------------------------------------------------|
| 1              | Installing Oracle WebLogic Server<br>10.3.6, and Creating the Oracle<br>Middleware Home | See, "Preparing for Installation" and "Running<br>the Installation Program in Graphical Mode"<br>in the Oracle Fusion Middleware Installation<br>Guide for Oracle WebLogic Server.             |
| $\overline{2}$ | <b>Installing Oracle Identity and Access</b><br>Management 11g Release 1 (11.1.1.7.0)   | See, "Installing and Configuring Oracle<br>Identity and Access Management (11.1.1.7.0)"<br>in the Oracle Fusion Middleware Installation<br>Guide for Oracle Identity and Access<br>Management. |
| 3              | Configuring Oracle Access Manager<br>11.1.1.7.0                                         | See, "Configuring Oracle Access<br>Management" in the Oracle Fusion Middleware<br>Installation Guide for Oracle Identity and Access<br>Management.                                             |
| 4              | Configuring Node Manager to Start<br><b>Managed Servers</b>                             | See, "Configuring Node Manager to Start<br>Managed Servers" in the Oracle Fusion<br>Middleware Administrator's Guide.                                                                          |
| 5              | Starting the Oracle WebLogic Server<br>domain                                           | See, section "Starting the Stack" in the Oracle<br>Fusion Middleware Installation Guide for Oracle<br>Identity and Access Management.                                                          |
| 6              | Verifying the installation                                                              | See, "Verifying the Oracle Access<br>Management Installation" in the Oracle Fusion<br>Middleware Installation Guide for Oracle Identity<br>and Access Management.                              |

*Table 3–3 Steps to Install and Configure the Oracle Access Manager Middle Tier*

# <span id="page-32-2"></span><span id="page-32-1"></span>**3.11 Upgrading Oracle Access Manager 11.1.1.7.0 Middle Tier Using Upgrade Assistant**

When you install Oracle Access Manager 11.1.1.7.0, Upgrade Assistant is installed automatically into the bin directory of your Oracle home.

You run Upgrade Assistant once for each Oracle home that you are upgrading. For example, if you are upgrading two different 10*g* Release 2 (10.1.2) Oracle homes that are part of the same 10*g* Release 2 (10.1.2) farm, then you must run Upgrade Assistant two times, once for each of the 10*g* Release 2 (10.1.2) Oracle homes.

To upgrade the middle tier, complete the following steps:

**1.** Launch the Upgrade Assistant by doing the following:

#### **On UNIX**:

**a.** Move from your present working directory to the *MW\_HOME*/*IAM\_HOME*/bin directory using the following command:

cd *MW\_HOME*/*IAM\_HOME*/bin

**b.** Run the following command:

./ua

#### **On Windows**:

**a.** Move from the present working directory to the *MW\_HOME*\*IAM\_HOME*\bin directory using the following command on the command line:

cd *MW\_HOME*\*IAM\_HOME*\bin

**b.** Run the following command:

ua.bat

The Oracle Fusion Middleware Upgrade Assistant **Welcome** screen is displayed.

**2.** Click **Next**.

The **Specify Operation** screen is displayed.

**3.** Select **Upgrade Oracle Access Manager Middle Tier**.

The options available in Upgrade Assistant are specific to the Oracle home from which it started. When you start Upgrade Assistant from an Oracle Application Server Identity Management Oracle home, the options shown on the Specify Operation screen are the valid options for an Oracle Application Server Identity Management Oracle home.

**4.** Click **Next**.

The **Specify Source Details** screen is displayed.

- **5.** Enter the following information:
	- **Properties File:** Click **Browse** and specify the path to the Oracle Single Sign-On 10*g* policy.properties file.

If your Oracle Access Manager 11.1.1.7.0 installation is on a separate host from the Oracle Single Sign-On 10*g* installation, you must copy the 10*g* policy.properties file to a temporary directory on the Oracle Access Manager 11.1.1.7.0 host. Then specify the path to the policy.properties file located in your temporary folder.

- **Database Host:** Enter the database host name that contains the Oracle Single Sign-On schema.
- **Database Port**: Enter the database port number.
- Database Service: Enter the database service name.
- **SYS Password**: Enter the password for the SYS database account of the database that you selected from the Database drop-down menu. Upgrade

Assistant requires these login credentials before it can upgrade the 10*g* components schemas.

**Note:** Ensure that you enter database details for the Oracle Single Sign-On 10*g* database configuration.

**6.** Click **Next**.

The **Specify OID Details** screen is displayed.

- **7.** Enter the following information:
	- **OID Host:** Enter the host name of the Oracle Internet Directory server.
	- **OID SSL Port:** Enter your Oracle Internet Directory port number.
	- **OID Password:** Enter the password for the Oracle Internet Directory administration account (cn=orcladmin).
- **8.** Click **Next**.

The **Specify WebLogic Server** screen is displayed.

- **9.** Enter the following information:
	- Host: Enter the host name of the Oracle WebLogic Server domain.
	- **Port:** Enter the listening port of the Administration Server. The default server port is 7001.
	- **Username**: The user name that is used to log in to the Administration Server. This is the same user name you use to log in to the Administration Console for the domain.
	- **Password:** The password for the administrator account that is used to log in to the Administration Server. This is the same password you use to log in to the Administration Console for the domain.
- **10.** Click **Next**.

The **Specify Upgrade Options** screen is displayed

**11.** Select **Start destination components after successful upgrade**, and click **Next**.

**Note:** If you are using external application, select **Upgrade even with external applications**.

The **Examining Components** screen is displayed.

**12.** Click **Next**.

The **Upgrade Summary** screen is displayed.

**13.** Click **Upgrade**.

The **Upgrade Progress** screen is displayed. This screen provides the following information:

- The status of the upgrade
- Any errors or problems that occur during the upgrade
- **14.** Click **Next**.

The **Upgrade Complete** screen is displayed. This screen confirms that the upgrade was complete.

**15.** Click **Close**.

# <span id="page-35-2"></span><span id="page-35-0"></span>**3.12 Post-Upgrade Tasks**

The following sections describe the manual steps that you must perform after upgrading Oracle Single Sign-On 10*g* to Oracle Access Manager 11.1.1.7.0:

- Configuring Oracle Portal 10g with Oracle Access Manager 11.1.1.7.0 Server if the [Oracle HTTP Server Port is Changed](#page-35-1)
- Configuring Oracle Access Manager 11.1.1.7.0 Administration Console to Align [Roles](#page-36-0)
- [Copying the osso.conf File](#page-37-0)
- Configuring Oracle Business Intelligence Discoverer 11g with Oracle Access [Manager 11.1.1.7.0](#page-37-1)
- [Setting the Headers in the Authentication Policy for the Protected DAS Resources](#page-37-2)
- [Setting the Default Authentication Scheme](#page-38-0)
- Setting the Upgraded Identity Store as Default Store and System Store for Oracle [Access Manager 11.1.1.7.0](#page-39-0)
- Additional Step for Oracle Internet Directory Configured in SSL Server [Authentication Mode](#page-39-1)
- [Additional Oracle Access Manager Post-Upgrade Tasks](#page-40-0)
- [Decommissioning Oracle Single Sign-On 10g](#page-41-0)

#### <span id="page-35-1"></span>**3.12.1 Configuring Oracle Portal 10***g* **with Oracle Access Manager 11.1.1.7.0 Server if the Oracle HTTP Server Port is Changed**

After upgrading the Oracle Portal's Oracle Single Sign-On Server to the Oracle Access Manager 11.1.1.7.0 Server, you must update the Oracle Portal schema with information about the Oracle Access Manager 11.1.1.7.0 server. To do so, you must update the wwsec\_enabler\_config\_info\$ table as follows:

**1.** Retrieve the Portal schema password by running the following command:

```
ldapsearch -v -D "cn=orcladmin" -w "orcladminpassword" -h OIDHost -p OIDPort -s 
sub -b "cn=IAS Infrastructure Databases, cn=IAS, cn=Products, 
cn=OracleContext" "orclresourcename=PORTAL" orclpasswordattribute
```
- **2.** Connect to the database hosting the Oracle Portal schema, and log in with the Portal schema user name and password.
- **3.** Run the portal\_post\_upgrade.sql script (located at <ORACLE\_ HOME>\oam\server\upgrade\sql).
- **4.** When prompted, enter your Oracle Access Manager 11.1.1.7.0 Managed Server host name and port number.

#### <span id="page-36-0"></span>**3.12.2 Configuring Oracle Access Manager 11.1.1.7.0 Administration Console to Align Roles**

After upgrading, the Oracle Access Manager 11.1.1.7.0 Administration console uses the system identity store for run-time authentication and authorization. To align the existing roles, do the following:

**1.** Run the following command to launch the WebLogic Scripting Tool (WLST):

#### **On UNIX**:

**a.** Move from your present working directory to the *IAM\_HOME*/common/bin directory by running the following command on the command line:

cd *IAM\_HOME*/common/bin

**b.** Run the following command to launch the WebLogic Scripting Tool (WLST):

./wlst.sh

#### **On Windows**:

**a.** Move from your present working directory to the *IAM\_HOME*\common\bin directory by running the following command on the command line:

cd *IAM\_HOME*\common\bin

**b.** Run the following command to launch the WebLogic Scripting Tool (WLST):

wlst.cmd

**2.** In the WLST shell, enter the following command:

editUserIdentityStore(name="UserIdentityStoreName",roleSecAdmin="SecurityAdminR oleName")

Example:

(name="MigratedUserIdentityStore",roleSecAdmin="Administrators")

If you want to configure a group for Oracle Access Manager 11.1.1.7.0 Administrator for the Oracle Access Manager 11.1.1.7.0 Administration console, complete the following steps:

- **1.** Create a group for example Administrators in the Oracle Internet Directory.
- **2.** Add the fully qualified domain name for Oracle Access Manager 11.1.1.7.0 Administrator privileges. For example, enter the following as the unique member of the group:

cn=orcladmin,cn=users,dc=us,dc=abc,dc=com

**3.** Run the following command to launch the WebLogic Scripting Tool (WLST):

#### **On UNIX**:

**a.** Move from your present working directory to the *IAM\_HOME*/common/bin directory by running the following command on the command line:

cd *IAM\_HOME*/common/bin

**b.** Run the following command to launch the WebLogic Scripting Tool (WLST):

./wlst.sh

#### **On Windows**:

**a.** Move from your present working directory to the *IAM\_HOME*\common\bin directory by running the following command on the command line:

cd *IAM\_HOME*\common\bin

**b.** Run the following command to launch the WebLogic Scripting Tool (WLST):

wlst.cmd

**4.** In the WLST shell, enter the following command:

editUserIdentityStore(name="MigratedUserIdentityStore",roleSecAdmin="SecurityAd minRoleName")

#### Example:

editUserIdentityStore(name="MigratedUserIdentityStore",roleSecAdmin="Administra tors")

#### <span id="page-37-0"></span>**3.12.3 Copying the osso.conf File**

Depending on the upgrade scenario selected, the Oracle Upgrade Assistant may generate a new file named osso.conf for each partner application in the *Oracle\_ Home*/upgrade/temp directory. You must copy this osso.conf file to the location of the partner application registered with Oracle Access Manager 11.1.1.7.0.

You must identify the correct osso.conf file associated with the partner application.

Example:

F78CFE57-dadvmb0097.us.abc.com\_22776\_769\_osso.conf

To identify the correct osso.conf file, see the oam-config.xml file (located at, IDM\_ HOME/oam/server/config). The oam-config.xml file provides the partner application details and the Oracle HTTP Server host address and port number.

#### <span id="page-37-1"></span>**3.12.4 Configuring Oracle Business Intelligence Discoverer 11***g* **with Oracle Access Manager 11.1.1.7.0**

After upgrading the Oracle Business Intelligence Discoverer's Oracle Single Sign-On server to the Oracle Access Manager 11.1.1.7.0 server, you must update the Oracle Business Intelligence Discoverer Single Sign-On configuration as follows:

- **1.** Open the mod\_osso.conf file (Located at, ORACLE\_ INSTANCE/config/OHS/<COMPONENT\_NAME>/moduleconf in the Oracle Business Intelligence Discoverer instance) in a text editor.
- **2.** Add the following line in the <IfModule mod\_osso.c>:

OssoHTTPOnly Off

**3.** Restart Oracle HTTP Server by running the following opmnctl command:

*OHS\_INSTANCE\_HOME*/bin/opmnctl stopall *OHS\_INSTANCE\_HOME*/bin/opmnctl startall

#### <span id="page-37-2"></span>**3.12.5 Setting the Headers in the Authentication Policy for the Protected DAS Resources**

After upgrading, you must set the headers in the authentication policy for protected Oracle Delegated Administration Services using the Oracle Access Management 11.1.1.7.0 console. To do this, complete the following steps:

**1.** Log in to the Oracle Access Manager 11.1.1.7.0 console using the following URL:

http://*host*:*port*/oamconsole

In this URL,

- host refers to the fully qualified domain name of the machine hosting the Oracle Access Manager 11.1.1.7.0 console
- port refers to the designated bind port for the Oracle Access Manager 11.1.1.7.0 console, which is the same as the bind port for the Administration Server
- **2.** Go to the **Policy Configuration** tab.
- **3.** Expand **Application Domains**.
- **4.** Expand the *agent* that you created while performing the step Registering Your Applications as Partner Applications of Oracle Access Manager 11g.
- **5.** Expand **Authentication Policies**.
- **6.** Double-click on **Protected Resource Policy**.
- **7.** Go to the **Responses** tab in the Protected Resource Policy page.
- **8.** Click on the **+** symbol, to add responses.
- **9.** Add the three headers listed in Table 3–4 with the right values for **Name**, **Type**, and **Value** fields as specified in the table. Click **Add** after adding each header.

*Table 3–4 Headers to be Added*

| <b>Header Name</b>   | Type   | Value                         |
|----------------------|--------|-------------------------------|
| osso-subscriber      | Header | <i>DEFAULT COMPANY</i>        |
| osso-subscriber-dn   | Header | DN of subtree<br>For example: |
|                      |        | dc=us,dc=oracle,dc=com        |
| osso-subscriber-quid | Header | GUID for the DN               |

#### <span id="page-38-0"></span>**3.12.6 Setting the Default Authentication Scheme**

After upgrading, the default authentication scheme remains to be **LDAPScheme**. You must change this to **SSOCoexistMigrateScheme**. Therefore, after upgrading, you must set SSOCoexistMigrateScheme as the default authentication scheme using the Oracle Access Management 11.1.1.7.0 console. To do this, complete the following steps:

**1.** Log in to the Oracle Access Management 11.1.1.7.0 console using the following URL:

http://*host*:*port*/oamconsole

In this URL,

- host refers to the fully qualified domain name of the machine hosting the Oracle Access Management 11.1.1.7.0 administration console
- *port* refers to the designated bind port for the Oracle Access Management 11.1.1.7.0 console, which is the same as the bind port for the Administration Server
- **2.** Go to the **Policy Configuration** tab.
- **3.** Expand **Shared Components** on the left navigation pane.
- **4.** Expand **Authentication Schemes**.
- **5.** Double-click on **SSOCoexistMigrateScheme**.
- **6.** Click Set as **Default**, and click **Apply**.

#### <span id="page-39-0"></span>**3.12.7 Setting the Upgraded Identity Store as Default Store and System Store for Oracle Access Manager 11.1.1.7.0**

After you upgrade Oracle Single Sign-On 10*g* to Oracle Access Manager 11.1.1.7.0, you must explicitly set the migratedUserIdentityStore as the Default Store and System Store for Oracle Access Manager 11.1.1.7.0. To do this, refer to "Setting the Default Store and System Store" in the *Oracle Fusion Middleware Administrator's Guide for Oracle Access Management*.

#### <span id="page-39-1"></span>**3.12.8 Additional Step for Oracle Internet Directory Configured in SSL Server Authentication Mode**

If the Oracle Internet Directory (OID) used by Oracle Single Sign-On 10*g* is configured in SSL server authentication mode, you must complete the following steps:

**1.** Add the Oracle Internet Directory self-signed to the cacerts file for the JVM that is running the Oracle Access Manager 11.1.1.7.0 Server by running the following command:

<*JRE\_HOME*>/lib/security > ../../../bin/keytool -import -trustcacerts -keystore <*location of cacerts in jvm*> -storepass changeit -noprompt -alias <*cert-name*> -file <*cert-file-path*>

- **2.** Restart the WebLogic Administration Server and the Oracle Access Manager 11.1.1.7.0 Managed Servers. To do this, follow Step-10 in [Section 3.12.5, "Setting the](#page-37-2)  [Headers in the Authentication Policy for the Protected DAS Resources"](#page-37-2).
- **3.** Log in to the Oracle Access Manager 11.1.1.7.0 console using the following URL:

http://host:port/oamconsole

- **4.** Go to the **System Configuration** tab.
- **5.** Expand **Data Sources** under **Common Configuration** on the left navigation pane.
- **6.** Click **User Identity Stores**, and then click **Create**.
- **7.** Specify the required details, and ensure that you select **Enable SSL**.
- **8.** Ensure that you have specified the right SSL port in the **Location** field.
- **9.** Click **Apply**.

Figure 3–6 shows the Oracle Access Manager console where you create new User Identity Store.

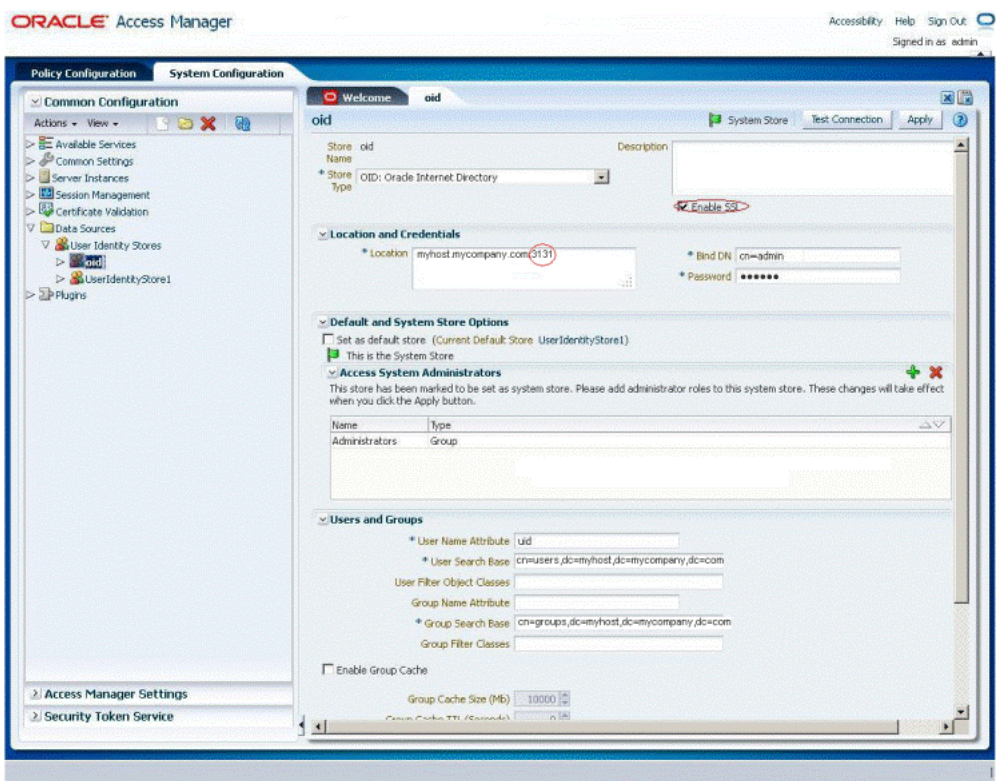

*Figure 3–6 Creating New User Identity Store*

#### <span id="page-40-0"></span>**3.12.9 Additional Oracle Access Manager Post-Upgrade Tasks**

You must perform the following additional post-upgrade tasks after upgrading to Oracle Access Manager 11.1.1.7.0:

- If the destination topology is front-ended by Oracle HTTP server 11g (installed through the 11*g* companion CD) on the same machine as the source, then you can run Upgrade Assistant from the Oracle HTTP server 11*g* installation directory to upgrade the Oracle HTTP server that front-ends Oracle Single Sign-On. In such cases, if you use the Upgrade Assistant retain port option, then no re-association of mod\_osso partners with Oracle Access Manager is required.
- If you are using Oracle Portal 11*g* that you have upgraded from Oracle Portal 10*g*, then you must run the portal\_post\_upgrade.sql script (Located at Oracle\_ IDM1/oam/server/upgrade/sql) to update the Oracle Single Sign-On configuration and to use Oracle Access Manager 11.1.1.7.0 for Single Sign-On authentication.
- In all other cases, the post-upgrade step of re-associating mod\_osso partners with the newly upgraded Oracle Access Manager 11.1.1.7.0 is required. The mod\_osso configurations generated as part of the upgrade can be used for this purpose.
- Before logging in to the Oracle Portal, you must restart Oracle Web Cache by running the following opmnctl command (located at <ORACLE\_INSTANCE>\bin directory on Windows, or <ORACLE\_INSTANCE>/bin directory on UNIX):

```
opmnctl stopall
opmnctl startall
```
#### <span id="page-41-0"></span>**3.12.10 Decommissioning Oracle Single Sign-On 10***g*

After upgrading to Oracle Access Manager 11.1.1.7.0, if you are not using Oracle Single Sign-On 10*g* on Oracle Internet Directory 10*g* or Oracle Delegated Administration Services 10*g*, then you can deinstall Oracle Single Sign-On 10*g*. To do so, undeploy the Oracle Single Sign-On 10*g* server from the Oracle Identity Management 10*g* Server (OC4J\_SECURITY) by running the following command on the command line:

java -jar admin\_client.jar <uri> <adminId> <adminPassword> -undeploy sso

# <span id="page-41-1"></span>**3.13 Verifying the Upgrade**

After the upgrade is complete, the Oracle Access Manager will be in the co-existence mode, by default. To verify that your Oracle Access Manager upgrade was successful:

**1.** Run the Upgrade Assistant again, and select **Verify Instance** on the Specify Operation screen.

Follow the instructions on the screen for information on how to verify that specific Oracle Fusion Middleware components are up and running.

**2.** To verify that Oracle Access Manager 11.1.1.7.0 Administration Server is up and running, log in to the Oracle Access Management 11.1.1.7.0 console using the URL:

http://*host*:*port*/oamconsole

In this URL,

- host refers to the fully qualified domain name of the machine hosting the Oracle Access Manager 11.1.1.7.0 administration console.
- port refers to the designated bind port for the Oracle Access Manager 11.1.1.7.0 console, which is the same as the bind port for the Administration Server.
- **3.** To verify that the Oracle Access Manager 11.1.1.7.0 Managed Server is up and running, do the following:
	- **a.** Log in to Oracle WebLogic Server Administration Console using the required Administrator credentials.
	- **b.** Expand **Domain Structure** on the left pane, and select **Deployments**.
	- **c.** Verify that your Managed Server is listed in the **Summary of Deployments** page.

Alternatively, you can check the upgrade log file for any error messages or use Fusion Middleware Control to verify that Oracle Access Manager 11.1.1.7.0 and any other Oracle Identity Management components are up and running in the Oracle Fusion Middleware environment.

For more information, see "Getting Started Using Oracle Enterprise Manager Fusion Middleware Control" in the *Oracle Fusion Middleware Administrator's Guide*.

# <span id="page-42-2"></span><span id="page-42-0"></span><sup>4</sup>**Upgrading Oracle Adaptive Access Manager 10***g* **Environments**

This chapter describes how to upgrade your existing Oracle Adaptive Access Manager 10*g* (10.1.4.5) to Oracle Adaptive Access Manager 11*g* Release 1 (11.1.1.7.0).

This chapter contains the following sections:

- **[Overview](#page-42-1)**
- **[Topology Comparison](#page-43-0)**
- [Task 1: Prerequisites](#page-44-0)
- Task 2: If Necessary, Upgrade the Oracle Database That Contains Oracle Adaptive [Access Manager Schemas](#page-44-1)
- [Task 3: Run Repository Creation Utility to Create Schemas](#page-44-2)
- [Task 4: Install Oracle Fusion Middleware](#page-45-2)
- Task 5: Use Upgrade Assistant to Upgrade the Oracle Adaptive Access Manager [Schema](#page-46-1)
- Task 6: Configure Oracle Adaptive Access Manager in a New or Existing Oracle [WebLogic Domain](#page-48-0)
- [Task 7: Configure Node Manager to Start Managed Servers](#page-49-0)
- Task 8: Stop the Administration Server and Oracle Adaptive Access Manager [Managed Servers](#page-49-1)
- Task 9: Use Upgrade Assistant to Upgrade Oracle Adaptive Access Manager [Middle Tier](#page-49-2)
- Task 10: Start the Administration Server and Oracle Adaptive Access Manager [Managed Servers](#page-52-0)
- Task 11: Complete Any Required Oracle Adaptive Access Manager Post-Upgrade [Tasks](#page-53-0)
- [Task 12: Verify the Oracle Adaptive Access Manager Upgrade](#page-54-0)

#### <span id="page-42-1"></span>**4.1 Overview**

When you run Upgrade Assistant to upgrade from Oracle Adaptive Access Manager 10*g*, the Upgrade Assistant upgrades most of the Oracle Adaptive Access Manager 10*g* configuration to Oracle Adaptive Access Manager 11*g*. In some cases, you have to upgrade manually after you run the Upgrade Assistant.

When you run Upgrade Assistant to upgrade from Oracle Adaptive Access Manager 10*g*, the Upgrade Assistant upgrades the following:

- Symmetric keys (used for encryption and decryption) in the Adaptive Risk Manager Web Application (ARM) keystores, system\_config.keystore, and system\_db.keystoreKeys are migrated to the Credential Store Framework (CSF) with the same aliases under the credential map oaam.
- The following Oracle Adaptive Access Manager properties files of Authenticator Web Application (ASA):
	- **–** bharosauio.properties
	- **–** bharosa\_client.properties
	- **–** bharosa\_common.properties
- The following Oracle Adaptive Access Manager properties files of Adaptive Risk Manager Web Application (ARM):
	- **–** bharosa\_server.properties
	- **–** bharosa\_common.properties

The following components are not upgraded to the Oracle Adaptive Access Manager 11*g* environment when you run Upgrade Assistant to upgrade from Oracle Adaptive Access Manager 10*g*:

- ARM WebApp User Roles and Users
- Log4j settings
- Client-side Web Service configuration/settings in the ASA Web Application
- Client-side SOAP keystore with SOAP user password
- Any customizations, such as the following:
	- **–** Custom Web Content (JSPs, CSS, etc)
	- **–** Custom images
	- **–** Custom Dynamic actions
	- **–** Custom Loaders
	- **–** Custom property files

You must upgrade such configuration manually after running Upgrade Assistant. For more information, see [Task 11: Complete Any Required Oracle Adaptive Access](#page-53-0)  [Manager Post-Upgrade Tasks](#page-53-0), *Oracle Fusion Middleware Administrator's Guide for Oracle Adaptive Access Manager*, and *Oracle Fusion Middleware Developer's Guide for Oracle Adaptive Access Manager*.

### <span id="page-43-0"></span>**4.2 Topology Comparison**

Table 4–1 compares a typical Oracle Adaptive Access Manager topology in Oracle Application Server 10g with a similar topology in Oracle Fusion Middleware 11g.

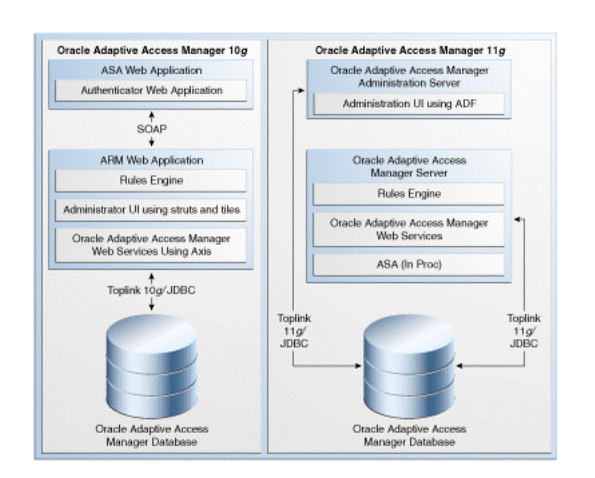

*Figure 4–1 Comparison of Typical Oracle Adaptive Access Manager Topologies in Oracle Application Server 10g and Oracle Fusion Middleware 11g*

## <span id="page-44-0"></span>**4.3 Task 1: Prerequisites**

You must complete the following prerequisites for upgrading to the Oracle Adaptive Access Manager 11*g* environment:

- Ensure that you have applied the Bundle Patch 07 to the Oracle Adaptive Access Manager 10*g* (10.1.4.5) and to the Oracle Database.
- Ensure that your database meets the system requirements. For more information see *Oracle Fusion Middleware Installation Guide for Oracle Identity and Access Management*. If it does not meet the requirement, then you must upgrade the database software before upgrading to Oracle Adaptive Access Manager 11*g*.
- Make sure that the Oracle Adaptive Access Manager 10*g* web applications are in exploded format.
- Ensure that Oracle Adaptive Access Manager 10*g* webapp folders and files can be accessed by Upgrade Assistant.

# <span id="page-44-1"></span>**4.4 Task 2: If Necessary, Upgrade the Oracle Database That Contains Oracle Adaptive Access Manager Schemas**

If you are upgrading an Oracle Adaptive Access Manager environment, you must ensure that the version of the database where you plan to install the Oracle Adaptive Access Manager schemas is supported by Oracle Fusion Middleware 11*g*.

For instructions on verifying that your database meets the requirements of Oracle Fusion Middleware 11*g*, see "Upgrading and Preparing Your Databases" in the *Oracle Fusion Middleware Upgrade Planning Guide*.

# <span id="page-44-2"></span>**4.5 Task 3: Run Repository Creation Utility to Create Schemas**

Run the Repository Creation Utility to create the Oracle Meta Data Services (MDS) schema into a supported database and complete the following:

- Running Repository Creation Utility in Preparation for an Oracle Adaptive Access [Manager Upgrade](#page-45-0)
- [Selecting the Schemas Required for Oracle Adaptive Access Manager Upgrade](#page-45-1)

#### <span id="page-45-0"></span>**4.5.1 Running Repository Creation Utility in Preparation for an Oracle Adaptive Access Manager Upgrade**

For information about running Repository Creation Utility to install the Oracle Adaptive Access Manager schema, refer to the following documents:

- *Oracle Fusion Middleware Installation Guide for Oracle Identity and Access Management*
- *Using Repository Creation Utility*

After you start the Repository Creation Utility, follow the instructions on the Repository Creation Utility screens to connect to the database and create the required schemas.

#### <span id="page-45-1"></span>**4.5.2 Selecting the Schemas Required for Oracle Adaptive Access Manager Upgrade**

You can use Repository Creation Utility to install the schemas required for all of the Oracle Fusion Middleware software components that require a schema. However, there is no need to install all the schemas unless you plan to install a complete Oracle Fusion Middleware environment and you plan to use the same database for all the Oracle Fusion Middleware component schemas.

For Oracle Adaptive Access Manager upgrade, you must select the following schemas when prompted by the Repository Creation Utility:

■ Expand **AS Common Schemas**, and select **Metadata Services** and **Audit Services**.

This schema supports Oracle Fusion Middleware Metadata Services (MDS), which is required by the Oracle Adaptive Access Manager component.

**Note:** The MDS Schema can be installed in a database other than the one where the Oracle Adaptive Access Manager schema is installed. However, ensure that the Oracle Adaptive Access Manager Managed Server can access your MDS schema.

### <span id="page-45-4"></span><span id="page-45-2"></span>**4.6 Task 4: Install Oracle Fusion Middleware**

Before you upgrade to Oracle Fusion Middleware 11g, you must install and configure an Oracle Fusion Middleware environment that is similar to the topology you set up for Oracle Application Server 10*g*. To do so, complete the following steps:

- **1.** [Installing Oracle WebLogic Server and Creating a Middleware Home](#page-45-3)
- **2.** [Installing Oracle Adaptive Access Manager 11g Release 1 \(11.1.1.7.0\)](#page-46-0)

#### <span id="page-45-3"></span>**4.6.1 Installing Oracle WebLogic Server and Creating a Middleware Home**

Before you can install Oracle Identity and Access Management 11*g* Release 1 (11.1.1.7.0) components, you must install Oracle WebLogic Server and create the Oracle Middleware Home directory.

For more information, see "Install Oracle WebLogic Server" in *Oracle Fusion Middleware Installation Planning Guide for Oracle Identity and Access Management*.

In addition, see *Oracle Fusion Middleware Installation Guide for Oracle WebLogic Server* for complete information about installing Oracle WebLogic Server.

#### <span id="page-46-0"></span>**4.6.2 Installing Oracle Adaptive Access Manager 11***g* **Release 1 (11.1.1.7.0)**

For information about installing Oracle Adaptive Access Manager 11*g* Release 1 (11.1.1.7.0), refer to "Installing and Configuring Oracle Identity and Access Management (11.1.1.7.0)" in the *Oracle Fusion Middleware Installation Guide for Oracle Identity and Access Management*.

**Note:** Do not configure the Oracle Adaptive Access Manager domain during the installation process.

# <span id="page-46-2"></span><span id="page-46-1"></span>**4.7 Task 5: Use Upgrade Assistant to Upgrade the Oracle Adaptive Access Manager Schema**

To upgrade the Oracle Adaptive Access Manager schema using Upgrade Assistant, perform the following steps:

**1.** Enter the following command to start the Upgrade Assistant:

On UNIX systems (Located at *MW\_HOME*/Oracle\_<IDM\_Home>/bin):

./ua

On Windows systems (Located at *MW\_HOME*\Oracle\_<IDM\_Home>\bin): ua.bat

The Oracle Fusion Middleware Upgrade Assistant **Welcome** screen is displayed, as shown in Figure 4–2.

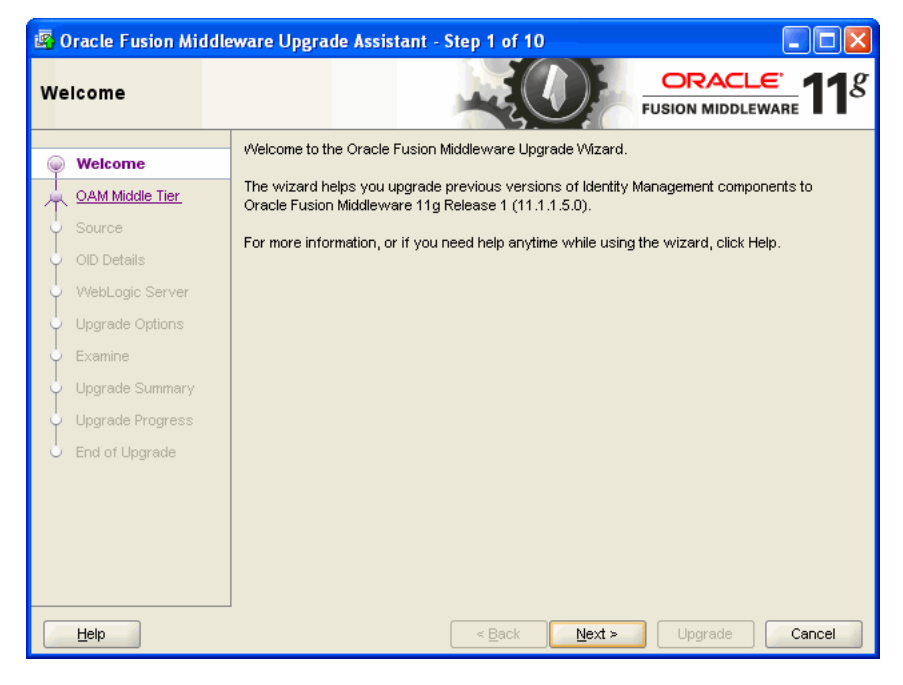

*Figure 4–2 Upgrade Assistant Welcome Screen*

**2.** Click **Next**.

The **Specify Operation** screen is displayed, as shown in Figure 4–3.

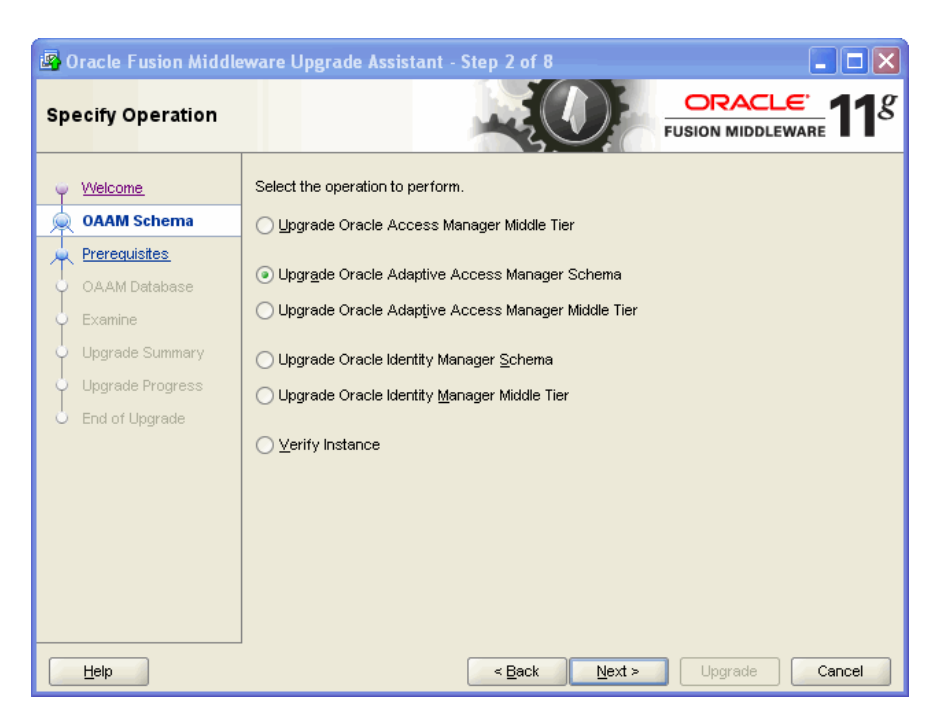

*Figure 4–3 Upgrade Assistant Specify Operation Screen*

- **3.** Select the **Upgrade Oracle Adaptive Access Manager Schema** option.
- **4.** Click **Next**.

The **Prerequisites** screen is displayed.

**5.** Select the **Database Schema backup completed** and **Database version is certified by Oracle for Fusion Middleware upgrade** options.

#### **Note:**

- Ensure that the database has been upgraded before checking the **Database Schema backup completed** option. For more information, see [Task 2: If Necessary, Upgrade the Oracle](#page-44-1)  [Database That Contains Oracle Adaptive Access Manager](#page-44-1)  [Schemas](#page-44-1).
- For instructions on verifying that your database meets the requirements of Oracle Fusion Middleware 11*g*, see http://www.oracle.com/technology/software/product s/ias/files/fusion\_certification.html.

#### **6.** Click **Next**.

The **Specify OAAM Source Database** screen is displayed.

- **7.** Enter the following information:
	- Database Type: Select the database type from the drop-down list.
	- **Connect String:** Enter the connect string for the database.

For example:

```
host:port:sid
```
- **OAAM Schema User:** Specify the Oracle Adaptive Access Manager 10*g* schema user name.
- **DBA User:** Enter the user name for your database.
- **DBA Password:** Enter the password for your database user.
- **8.** Click **Next**.

The **Examining Components** screen is displayed.

Upgrade Assistant examines the components and checks that the source and target schemas contain the expected columns.

Under the **Status** column, the word **succeeded** should appear. If instead, the word **failed** appears, inspect the log file for details.

**Note:** If you want to view the log file for the current session, click on the link at the bottom of the screen to view the ua.log file.

**9.** Click **Next**.

The **Upgrade Summary** screen is displayed.

**10.** Click **Upgrade**.

The **Upgrade Progress** screen is displayed. This screen provides the following information:

- Status of the upgrade
- Any errors or problems that occur during the upgrade

**See Also:** "Troubleshooting Your Upgrade" in the *Oracle Fusion Middleware Upgrade Planning Guide* for specific instructions for troubleshooting problems that occur while running the Upgrade Assistant

**11.** Click **Next**.

The **Upgrade Complete** screen is displayed. This screen confirms that the upgrade was complete.

**12.** Click **Close**.

## <span id="page-48-0"></span>**4.8 Task 6: Configure Oracle Adaptive Access Manager in a New or Existing Oracle WebLogic Domain**

To configure Oracle Adaptive Access Manager in a new or existing Oracle WebLogic domain, refer to the "Configuring Oracle Adaptive Access Manager" section in the *Oracle Fusion Middleware Installation Guide for Oracle Identity and Access Management*. When you run the Oracle Fusion Middleware Configuration Wizard ensure that you configure the Managed Servers and assign them to machine.

**Note:** Ensure that you specify the Oracle Adaptive Access Manager 10*g* database details in the screen where it prompts you to enter the Oracle Adaptive Access Manager 11*g* database details. You must enter the 10*g* credentials because there is no separate 11*g* database. It checks the database for a few system tables, which will not be present in Oracle Adaptive Access Manager 10*g* database. You can ignore these errors and complete the Oracle Adaptive Access Manager 11*g* installation.

### <span id="page-49-0"></span>**4.9 Task 7: Configure Node Manager to Start Managed Servers**

For information about configuring Node Manager, refer to the "Configuring Node Manager to Start Managed Servers" section in the *Oracle Fusion Middleware Administrator's Guide*.

## <span id="page-49-1"></span>**4.10 Task 8: Stop the Administration Server and Oracle Adaptive Access Manager Managed Servers**

If you have started the Oracle Adaptive Access Manager Administration Server and the Oracle Adaptive Access Manager Managed Servers, then you must stop the Oracle Adaptive Access Manager Administration Server and Managed Servers by running the following command on the command line:

#### **Windows**

stopManagedWebLogic.cmd oaam\_admin\_server1 stopManagedWebLogic.cmd oaam server server1

#### **UNIX**

stopManagedWebLogic.sh oaam\_admin\_server1 stopManagedWebLogic.sh oaam\_server\_server1

# <span id="page-49-3"></span><span id="page-49-2"></span>**4.11 Task 9: Use Upgrade Assistant to Upgrade Oracle Adaptive Access Manager Middle Tier**

To upgrade the Oracle Adaptive Access Manager middle tier:

**Note:** You can also use the Upgrade Assistant command-line interface to upgrade your Oracle Application Server 10*g* Oracle homes. For more information, see "Using the Upgrade Assistant Command-Line Interface" in the *Oracle Fusion Middleware Upgrade Planning Guide*.

- **1.** If you have started the Oracle Adaptive Access Manager Managed Servers, then they will auto-generate symmetric keys required for encryption or decryption. You must delete keys before performing middle tier upgrade. To do so, complete the following steps:
	- **a.** Log in to Oracle Enterprise Manager.
	- **b.** Expand the WebLogic Domain on the left pane, and select the **OAAM** domain.

The OAAM domain page is displayed.

- **c.** From the OAAM Domain, select **Security**, and then **Credentials**. The **Credentials** page is displayed.
- **d.** Expand **oaam** and delete the symmetric key related entries.
- **2.** Run the following command to launch Upgrade Assistant:

On UNIX systems (Located at *MW\_HOME*/Oracle\_<IDM\_Home>/bin):

./ua

On Windows systems (Located at *MW\_HOME*\Oracle\_<IDM\_Home>\bin):

ua.bat

The Oracle Fusion Middleware Upgrade Assistant **Welcome** screen is displayed, as shown in Figure 4–4.

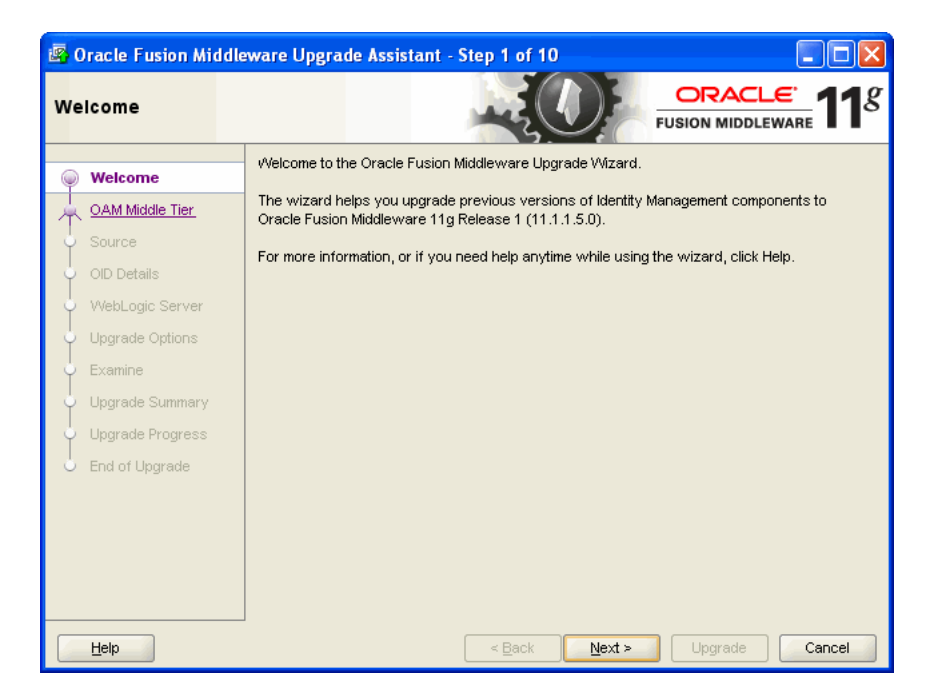

*Figure 4–4 Upgrade Assistant Welcome Screen*

**3.** Click **Next**.

The **Specify Operation** screen is displayed, as shown in Figure 4–5.

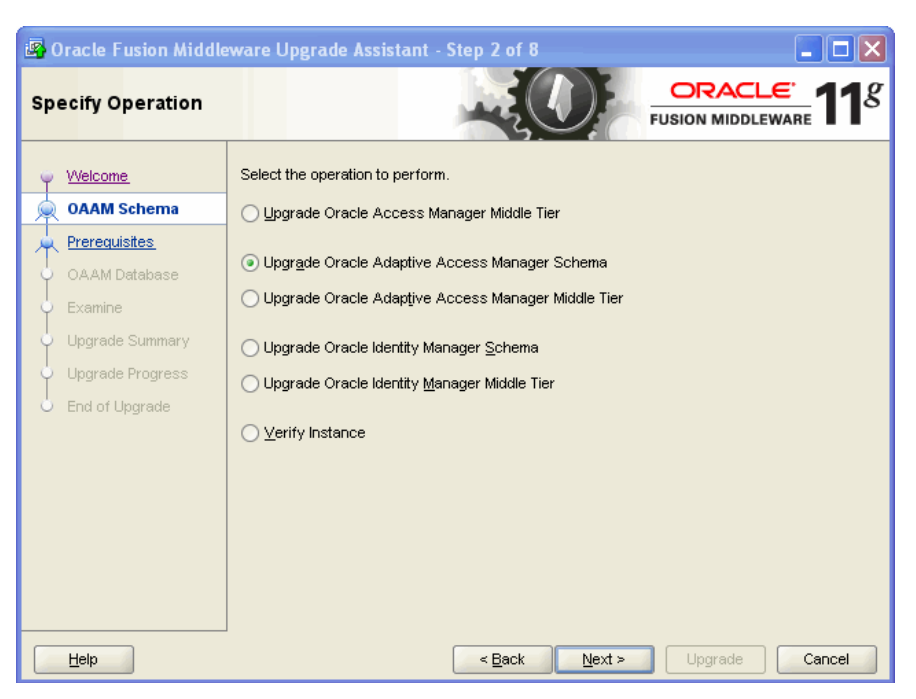

*Figure 4–5 Upgrade Assistant Specify Operation Screen*

#### **4.** Select **Upgrade Oracle Adaptive Access Manager Middle Tier**.

The options available in Upgrade Assistant are specific to the Oracle home from which it started. When you start Upgrade Assistant from an Oracle Application Server Identity Management Oracle home, the options shown on the Specify Operation screen are the valid options for an Oracle Application Server Identity Management Oracle home.

**5.** Click **Next**.

The **Specify Source Details** screen is displayed.

- **6.** Enter the following information:
	- Click **Browse** and enter the directory location for Oracle Adaptive Access Manager Adaptive Strong Authenticator Web Application 10*g* (ASA) and Adaptive Risk Manager Web Application 10*g* (ARM) applications.
	- Database Type: Select the database type from the drop-down list.
	- Connect String: Enter the name of the server where your database is running. Use one of the following format for Oracle Database:

//host:port/service or host:port:sid

- Schema User Name: Enter the user name for the schema.
- Schema Password: Enter the password for the schema.
- **7.** Click **Next**.

The **Specify WebLogic Server** screen is displayed.

- **8.** Enter the following information about your Oracle WebLogic Server domain:
	- **Host:** The host name of the Oracle WebLogic Server domain.
	- **Port:** The listening port of the administration server. The default administration server port is 7001.
- **Username**: The user name that is used to log in to the administration server. This is the same username you use to log in to the Administration Console for the domain.
- **Password:** The password for the administrator account that is used to log in to the administration server. This is the same password you use to log in to the Administration Console for the domain.
- Click **Next**.

The **Specify Upgrade Options** screen is displayed.

**9.** Select **Start destination components after successful upgrade**, and click **Next**.

The **Examining Components** screen is displayed.

**Note:** Ensure that Node Manager is running, before you select **Start destination components after successful upgrade**.

**10.** Click **Next**.

The **Upgrade Summary** screen is displayed.

**11.** Click **Upgrade**.

The **Upgrade Progress** screen is displayed. This screen provides the following information:

- The status of the upgrade
- Any errors or problems that occur during the upgrade

**See Also:** "Troubleshooting Your Upgrade" in the *Oracle Fusion Middleware Upgrade Planning Guide* for specific instructions for troubleshooting problems that occur while running the Upgrade Assistant.

**12.** Click **Next**.

The **Upgrade Complete** screen is displayed. This screen confirms that the upgrade was complete.

**13.** Click **Close**.

### <span id="page-52-0"></span>**4.12 Task 10: Start the Administration Server and Oracle Adaptive Access Manager Managed Servers**

You must start the Oracle Adaptive Access Manager Administration Server and the Oracle Adaptive Access Manager Managed Servers by running the following command on the command line:

#### **Windows**

startManagedWebLogic.cmd oaam\_admin\_server1 startManagedWebLogic.cmd oaam\_server\_server1

#### **UNIX**

```
startManagedWebLogic.sh oaam_admin_server1
startManagedWebLogic.sh oaam_server_server1
```
# <span id="page-53-1"></span><span id="page-53-0"></span>**4.13 Task 11: Complete Any Required Oracle Adaptive Access Manager Post-Upgrade Tasks**

You must perform the following additional post-upgrade tasks after upgrading your Oracle Adaptive Access Manager 10*g* environment to Oracle Adaptive Access Manager 11*g*:

- If you have any customizations in Oracle Adaptive Access Manager  $10g$ , then you can migrate these customizations using the customizations or extensions shared library for Oracle Adaptive Access Manager. For more information, see the *Oracle Fusion Middleware Developer's Guide for Oracle Adaptive Access Manager*.
- You must manually configure the Java logging setting because  $log4j$  is not used in Oracle Adaptive Access Manager 11*g*.
- Configure application logging using Oracle Fusion Middleware Enterprise Manager or configure the logging properties file that is used by the servers.
- You must reconfigure users with relevant Oracle Adaptive Access Manager groups in Oracle Adaptive Access Manager domain by using the Oracle WebLogic Administration console. These users can then use the oaam\_admin application. The User Group roles used in Oracle Adaptive Access Manager 10*g* use a different set of names in Oracle Adaptive Access Manager 11*g*. Table 4–1 lists the role mapping from 10*g* to 11*g*.

| <b>Oracle Adaptive Access Manager</b><br>10.1.4.5 User Group | <b>Oracle Adaptive Access Manager 11G User</b><br>Group |
|--------------------------------------------------------------|---------------------------------------------------------|
| CSRGroup                                                     | OAAMCSRGroup                                            |
| <b>CSRManagerGroup</b>                                       | <b>OAAMCSRManagerGroup</b>                              |
| <b>CSRInvestigator</b>                                       | <b>OAAMCSRInvestigatorGroup</b>                         |
| Investigator                                                 | <b>OAAMInvestigatorGroup</b>                            |
| <b>InvestigationManager</b>                                  | OAAMInvestigationManagerGroup                           |
| RuleAdministratorsGroup                                      | OAAMRuleAdministratorGroup                              |
| EnvAdminGroup                                                | OAAMEnvAdminGroup                                       |
| AuditorsGroup                                                | Not Available                                           |
| <b>SOAPServicesGroup</b>                                     | <b>OAAMSOAPServicesGroup</b>                            |

*Table 4–1 User Group Mapping*

- Basic required entities are shipped along with Oracle Adaptive Access Manager in the Auth\_EntityDefinition.zip file, which is located in the *MW\_HOME*/IDM\_ ORACLE\_HOME/oaam/init directory.You must import the basic entities into your system by completing the following steps:
	- **1.** Log in to the Oracle Adaptive Access Manager Administration Console.
	- **2.** Navigate to the Entities search page, by clicking **Entities** in the Navigation tree, or right-click **Entities** in the Navigation tree and select **Open** from the context menu that is displayed.
	- **3.** In the Entities search page, click **Import**.
	- **4.** In the Entities Import screen, click **Browse** and locate the Auth\_ EntityDefinition.zip file.
	- **5.** Click **OK**.
- You must back-up the symmetric keys used for encryption and decryption. You may need this keys, if you have to recreate the Oracle Adaptive Access Manager 11*g* domain. Steps to access these keys
	- **a.** Log in to Oracle Enterprise Manager.
	- **b.** Expand the WebLogic Domain on the left pane, and select **OAAM** domain.

The OAAM domain page is displayed.

**c.** From the OAAM Domain, select **Security**, and then **Credentials**.

The **Credentials** page is displayed.

- **d.** Expand **oaam** and select the symmetric key related entries associated with the Type **Generic**.
- **e.** Click **Edit**.
- **f.** Go to the **Credentials** section then copy the symmetric key related entries and note the key name.

**Note:** Repeat the above steps to back-up database and configuration keys.

# <span id="page-54-1"></span><span id="page-54-0"></span>**4.14 Task 12: Verify the Oracle Adaptive Access Manager Upgrade**

To verify that your Oracle Adaptive Access Manager upgrade was successful:

**1.** Run Upgrade Assistant again, and select **Verify Instance** on the Specify Operation page.

Follow the instructions on the screen for information about how to verify that specific Oracle Fusion Middleware components are up and running.

**2.** Use the following URL to verify that Oracle Adaptive Access Manager 11*g* is up and running:

Oracle Adaptive Access Manager Administration Server:

http://hostname:oaam\_admin\_port/oaam\_admin/ping

Oracle Adaptive Access Manager Managed Server:

http://hostname:oaam\_server\_port/oaam\_server/ping

Alternatively, you can check the upgrade log file for any error messages or use Fusion Middleware Control to verify that Oracle Adaptive Access Manager and any other Oracle Identity Management components are up and running in the Oracle Fusion Middleware environment.

For more information, see "Getting Started Using Oracle Enterprise Manager Fusion Middleware Control" in the *Oracle Fusion Middleware Administrator's Guide*.

- **3.** To verify that the Symmetric keys are created in CSF, perform the following:
	- **a.** Log in to Oracle Enterprise Manager.
	- **b.** Expand the WebLogic Domain on the left pane, and select **OAAM** domain. The OAAM domain page is displayed.
	- **c.** From the OAAM Domain, select **Security**, and then **Credentials**. The **Credentials** page is displayed.

- **d.** Verify that **oaam** is listed in the **Credential Store Provider** table. Expand **oaam** and ensure that it includes the DESede\_db\_key\_alias and DESede\_ config\_key\_alias entries.
- **4.** Check the Oracle Adaptive Access Manager schema version, to ensure that the schema upgrade was successful.
- **5.** Log in to the Oracle Adaptive Access Manager Administration Console as an existing user and ensure that you are able to access it.
- **6.** To verify that you can search and view existing Sessions, perform the following:
	- **a.** Log in to the Oracle Adaptive Access Manager Administration Console.
	- **b.** In the Navigation tree, select **Sessions**. The Sessions search page is displayed.
	- **c.** Search for the session by the details you are interested in.

For more information, see the chapter "Using Session Details" in *Oracle Fusion Middleware Administrator's Guide for Oracle Adaptive Access Manager*.